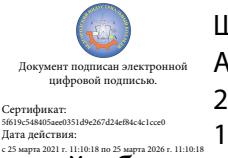

Шаталов Олег Александрович 2021.04.29 10:53:27 +03'00'

Департамент внутренней и кадровой политики Белгородской области Областное государственное автономное профессиональное образовательное учреждение **«Белгородский индустриальный колледж»**

> Рассмотрено цикловой комиссией Протокол заседания № 1 от « 31 » августа 2020 г. Председатель цикловой комиссии \_\_\_\_\_\_\_\_\_\_\_\_/ Чобану Л.А./

# **МЕТОДИЧЕСКИЕ УКАЗАНИЯ**

к выполнению практических работ

учебной дисциплины

# **ЕН.02 Компьютерное моделирование**

по специальности **27.02.05 Системы и средства диспетчерского управления**

> квалификация **техник**

> > Разработчик: преподаватель ОГАПОУ «Белгородский индустриальный колледж» Феоктистова В.Н.

Белгород 2020 г.

## **Содержание**

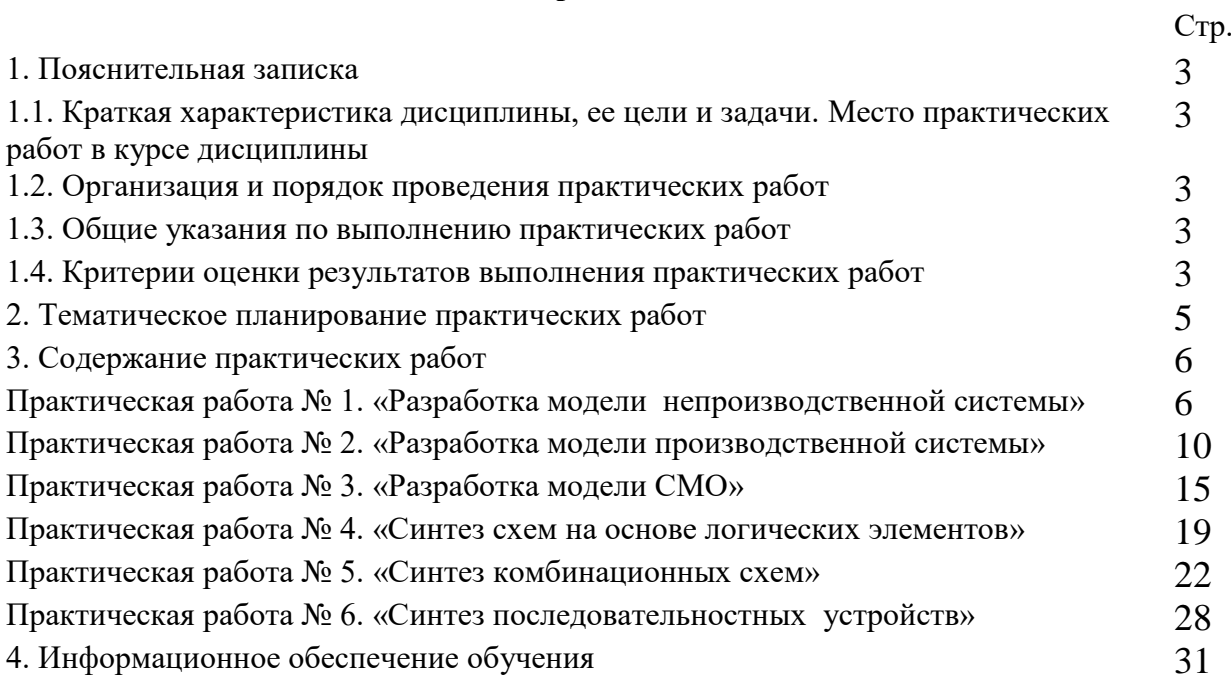

#### **1. Пояснительная записка**

#### **1.1. Краткая характеристика дисциплины, ее цели и задачи. Место практических работ в курсе дисциплины**

Дисциплина ЕН.02 «Компьютерное моделирование» является частью рабочей основной образовательной программы в соответствии с ФГОС по специальности СПО 27.02.05 Системы и средства диспетчерского управления.

Дисциплина изучается в VI семестре. В целом рабочей программой предусмотрено 12 часов на выполнение практических работ, что составляет 18 % от обязательной аудиторной нагрузки, которая составляет 66 часов, при этом максимальная нагрузка составляет 100 часов, из них 34 часа приходится на самостоятельную работу обучающихся.

Цель настоящих методических рекомендаций: оказание помощи обучающимся в выполнении практических работ по дисциплине ЕН.02 «Компьютерное моделирование», качественное выполнение которых поможет обучающимся освоить обязательный минимум содержания дисциплины и подготовиться к промежуточной аттестации в форме экзамена.

#### **1.2. Организация и порядок проведения практических работ**

Практические работы проводятся после изучения теоретического материала. Введение практических работ в учебный процесс служит связующим звеном между теорией и практикой. Они необходимы для закрепления теоретических знаний, а также для получения практических навыков и умений. При проведении практических работ задания, выполняются студентом самостоятельно, с применением знаний и умений, усвоенных на предыдущих занятиях, а также с использованием необходимых пояснений, полученных от преподавателя. Обучающиеся должны иметь методические рекомендации по выполнению практических работ, конспекты лекций, измерительные и чертежные инструменты, средство для вычислений.

#### **1.3. Общие указания по выполнению практических работ**

Курс практических работ по дисциплине ЕН.02 «Компьютерное моделирование» предусматривает проведение 6 работ, посвященных изучению:

- модели непроизводственной системы;
- модели производственной системы;
- модели СМО;
- схем на основе логических элементов;
- комбинационных схем;
- последовательностных устройств.
- При подготовке к проведению практической работы необходимо:
- ознакомиться с целями проведения практической работы;
- ознакомиться с порядком выполнения работы.

После выполнения практической работы обучающийся к следующему занятию оформляет отчет, который должен содержать:

• название практической работы, ее цель;

- краткие, теоретические сведения об изучаемой теме;
- все необходимые, предусмотренные практической работой, расчеты;
- выводы по итогам работы;
- ответы на контрольные вопросы.

#### **1.4. Критерии оценки результатов выполнения практических работ**

Критериями оценки результатов работы обучающихся являются:

уровень усвоения обучающимся учебного материала;

 умение обучающегося использовать теоретические знания при выполнении практических задач;

сформированность общих и профессиональных компетенций:

ОК 01. Выбирать способы решения задач профессиональной деятельности применительно к различным контекстам;

ОК 03. Планировать и реализовывать собственное профессиональное и личностное развитие;

ОК 05. Осуществлять устную и письменную коммуникацию на государственном языке Российской Федерации с учетом особенностей социального и культурного контекста;

ОК 6. Работать в коллективе и команде, эффективно общаться с коллегами, руководством, потребителями;

ПК 1.1. Выполнять наладку, регулировку и проверку электрического и электромеханического оборудования;

ПК 1.2. Организовывать и выполнять техническое обслуживание и ремонт электрического и электромеханического оборудования;

ПК 1.3. Осуществлять диагностику и технический контроль при эксплуатации электрического и электромеханического оборудования;

ПК 2.1. Организовывать и выполнять работы по эксплуатации, обслуживанию и ремонту бытовой техники;

ПК 2.2. Подготавливать к работе компьютерные и периферийные устройства, используемые для записи, хранения, передачи и обработки различной информации, устанавливать носители информации, обеспечивать их хранение.

ПК 2.3. Принимать участие в разработке программ, инструкций и другой технической документации, в испытаниях и экспериментальных работах.

ПК 2.4. Участвовать в принятии решения о конфигурации (или конфигурировании) аппаратных средств, их установке, модернизации, использовании соответствующего программного обеспечения.

ПК 3.1. Контролировать и анализировать функционирование параметров систем и средств телекоммуникаций в процессе эксплуатации.

ПК 3.2. Снимать и анализировать показания измерительных приборов.

ПК 3.3. Контролировать работу персональных компьютеров и периферийных устройств, используемых для записи, хранения, передачи и обработки различной информации.

ПК 3.4. Принимать оптимальные решения по созданию информационных систем и сетей на основе информационных потребностей пользователей.

ПК 4.1. Диагностировать электронное оборудование и системы телекоммуникаций диспетчерского управления.

ПК 4.2. Осуществлять техническое обслуживание и ремонт электронного оборудования и систем телекоммуникаций диспетчерского управления.

ПК 4.3. Обеспечивать тестовую проверку, профилактический осмотр, регулировку, техническое обслуживание и небольшой ремонт компьютерных и периферийных устройств.

- обоснованность и четкость изложения материала;
- уровень оформления работы.

анализ результатов.

#### Критерии оценивания практической работы

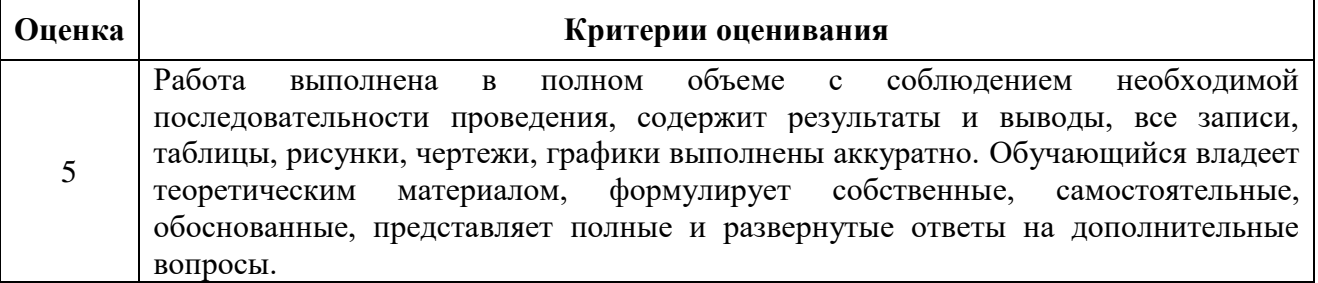

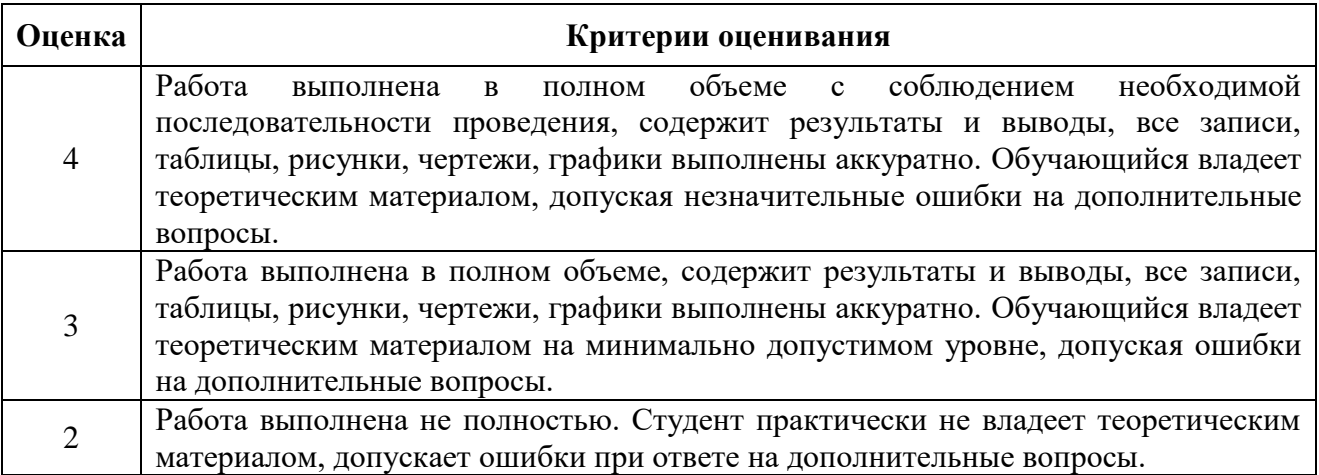

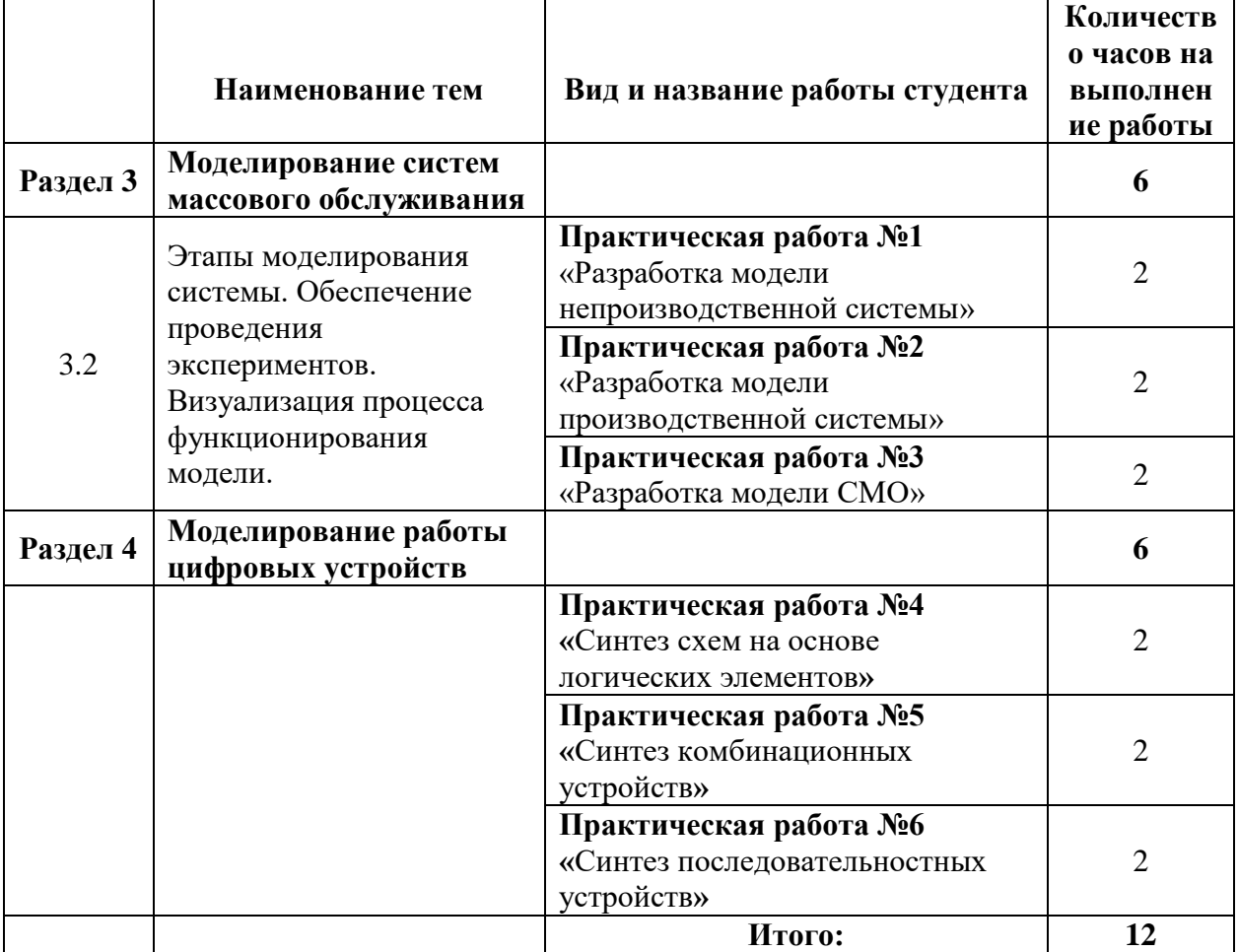

# **2. Тематическое планирование практических работ**

#### **3. Содержание практических работ**

#### **Практическая работа № 1**

**Тема:** «Разработка модели непроизводственной системы»

Для задачи Вашего варианта выполнить задание.

Задание:

1. Составить модель исследуемой системы. Пояснить назначение элементов.

2. Создать файл для моделирования системы.

3. Записать программу в системе GPSSWorld.

Задача:

Промоделировать работу небольшого магазина, который имеет один кассовый аппарат и одного продавца. Параметры функционирования магазина:

поток покупателей (требований), приходящих в магазин за покупками, равномерный;

интервал времени прибытия покупателей колеблется в пределах от 8,7 до 10,3 мин включительно, или 9,5±0,8 мин;

время пребывания покупателей у кассового аппарата составляет 2,3±0,7 мин. После этого покупатели подходят к продавцу для получения товара;

время, потраченное на обслуживание покупателей продавцом, составляет  $10 \pm 1.4$  мин.

Для моделирования работы магазина необходимо сформировать входной поток покупателей (требований) и временной интервал моделирования работы магазина. В качестве единицы измерения выбрать минуту.

Создание имитационной модели начнем с построения заголовка модели, который может быть представлен, например, в таком виде:

; GPSSW File MAGAZIN.GPS

Моделирование работы магазина

Моделирование потока покупателей будем выполнять с помощью оператора GENERATE (Генерировать). В нашем примере он будет выглядеть так:

t\_prod QTABLE Ocher\_prod,0,2,32

GENERATE 9.5,0.8

В поле операнда А указывается средний интервал времени между прибытием в магазин двух идущих один за другим покупателей (требований, транзактов). В нашем примере он составляет 9,5 мин.

В поле операнда В дано отклонение времени прихода покупателей от среднего. В нашем примере это отклонение составляет 0,8 мин.

Во введенной программе в самом начале добавлен оператор **QTABLE** с меткой t\_prod для сбора информации и построения соответствующей гистограммы функционирования очереди под именем Ocher\_prod.

Покупатель, пришедший в магазин, сначала встает в очередь к кассиру, если она есть. Это можно промоделировать оператором QUEUE (Очередь), который только в совокупности с соответствующим оператором DEPART (Выйти) собирает статистическую информацию о работе моделируемой очереди.

В нашем примере оператор QUEUE будет выглядеть так:

QUEUE Ocher\_kassa

В поле операнда А дается символьное или числовое имя очереди. В нашей задаче дадим очереди имя Ocher\_kassa (Очередь в кассу).

Следуя логике, покупатель может выйти из очереди только тогда, когда освободится кассир (канал обслуживания). Для этого вводится оператор SEIZE, который определяет занятость канала обслуживания, и при его освобождении очередное требование выходит из очереди и идет в канал на обслуживание. Это может выглядеть так:

SEIZE Kassir

В поле операнда А дается символьное или числовое имя канала обслуживания. В нашей задаче каналу дано имя Kassir (Кассир).

Выход покупателя из очереди в кассу фиксируется оператором DEPART с соответствующим названием очереди:

DEPART Ocher\_kassa

Далее должно быть промоделировано время пребывания покупателя, непосредственно обслуживаемого кассиром. Это время в нашем примере составляет 2,3±0,7 мин. Для моделирования этого процесса используется оператор ADVANCE (Задержать):

ADVANCE 2.3,0.7

После обслуживания кассиром покупатель отправляется к продавцу за получением оплаченного товара. Однако перед этим системе должно быть послано сообщение об освобождении канала обслуживания. Это делается с помощью оператора RELEASE, который в нашей задаче записывается так:

RELEASE Kassir

Следует особо подчеркнуть, что парные операторы QUEUE и DEPART для каждой очереди должны иметь одно и то же, но свое уникальное имя. Это же относится и к операторам SEIZE и RELEASE.

После обслуживания в кассе покупатель направляется к продавцу – следующему каналу обслуживания. Процесс моделирования этой цепи аналогичен только что описанному. И в нашем примере он может быть представлен, например, в таком виде:

QUEUE Ocher\_prod SEIZE Kassir DEPART Ocher\_ prod ADVANCE 2.3,0.7 RELEASE prodavec

После обслуживания продавцом (каналом обслуживания) покупатель (требование) покидает систему. Это действие может быть представлено оператором TERMINATE (Завершить):

TERMINATE 1

В поле операнда А стоит число 1. Это означает, что систему обслуживания - магазин покупатели покидают по одному. Завершающим оператором в нашей задаче является управляющая команда START (Начать), позволяющая начать моделирование:

START 100

В поле операнда А стоит число 100, показывающее, с каким числом покупателей будет моделироваться система работы магазина.

Полученная программа имеет вид:

t\_prod QTABLE Ocher\_prod,0,2,32 GENERATE 9.5,0.8 QUEUE Ocher\_kassa SEIZE Kassir DEPART Ocher\_kassa ADVANCE 2.3,0.7 RELEASE Kassir QUEUE Ocher\_prod SEIZE Kassir DEPART Ocher\_ prod ADVANCE 2.3,0.7 RELEASE prodavec TERMINATE 1 START 100

*Представление имитационной модели*

Для представления имитационной модели выполните следующие действия:

- щелкните по пункту **File** главного меню системы. Появится выпадающее меню;
- щелкните по пункту **New** выпадающего меню. Появится диалоговое окно **Новый документ**;
- выделите пункт **Model** и щелкните по кнопке ОК. Появится окно модели, в котором введите данную программу. Это будет выглядеть так, как показано на рис. 2.

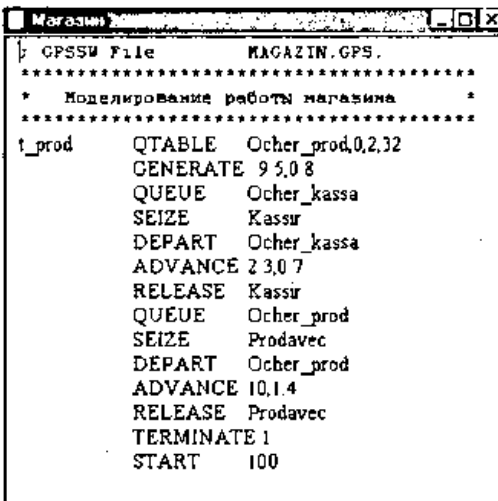

Рисунок 2. Окно имитационной модели «Магазин»

Чтобы вызвать окно для представления имитационной модели в системе GPSSW, можно также нажать комбинацию клавиш Ctrl+Alt+S.

#### *Подготовка к моделированию системы*

Перед началом моделирования можно установить вывод тех параметров моделирования, которые нужны пользователю. Для этого:

- щелкните по пункту **Edit** (Правка) главного меню системы или нажмите комбинацию клавиш Alt+E. Появится выпадающее меню;
- щелкните по пункту **Settings** (Установки) выпадающего меню. Появится диалоговое окно **SETTINGS** для данной модели, в котором можно установить нужные выходные данные, которые отмечаются флажком (галочкой). Для нашего примера это может выглядеть так, как представлено на рис. 2.

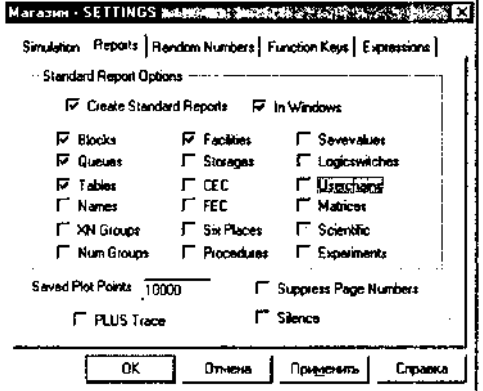

Рисунок 2. Окно SETTINGS с установками для имитационной модели магазина

Наличие галочки в окошках говорит о том, что эта информация будет выведена в окне результатов моделирования. В нашем примере будет выведена информация для следующих объектов:

Blocks (Блоки); Queues (Очереди); Tables (Таблицы/гистограммы);

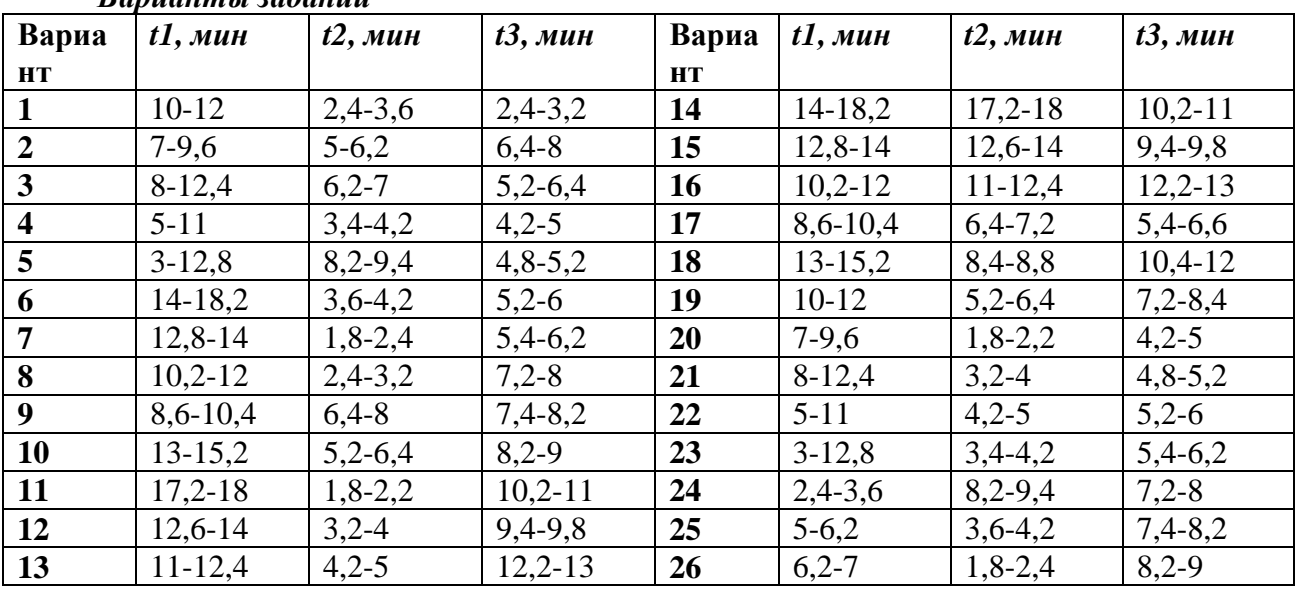

#### Facilities (Каналы обслуживания). *Варианты заданий*

#### **Контрольные вопросы**

- 1. Понятие имитационного моделирования
- 2. Дайте определение имитационной модели
- 3. Какими наборами характеризуется имитационная модель
- 4. Понятие реального времени в процессе имитации
- 5. Понятие модельного времени в процессе имитации
- 6. Понятие машинного времени в процессе имитации
- 7. Пояснить построение моделирующего алгоритма по принципу ∆t
- 8. Пояснить построение моделирующего алгоритма по принципу особых

#### состояний

- 9. Пояснить сущность агентного моделирования, Монте-Карло симуляции
- 10. Пояснить сущность дискретно-событийного моделирования, системную

динамику

- 11. Пояснить области применения имитационного моделирования
- 12. Дайте определение СМО
- 13. Охарактеризуйте входящий поток требований
- 14. Охарактеризуйте выходящий поток требований
- 15. Дайте определение понятию требование (транзакт)
- 16. Дайте определение понятию канал обслуживания
- 17. Дайте определение понятию накопитель (буфер)
- 18. Дайте определение понятию имитационная модель СМО
- 19. Перечислить основные компоненты системы массового обслуживания
- 20. Охарактеризовать компоненты структурной схемы СМО источник заявок,

блок очереди.

- 21. Охарактеризовать компонент структурной схемы СМО прибор обслуживания
- 22. Охарактеризуйте СМО с отказами, СМО с очередью
- 23. Охарактеризуйте СМО с многофазовым обслуживанием, открытые и

замкнутые СМО, одноканальные и многоканальные СМО

- 24. Приведите общие характеристики СМО
- 25. Приведите основные характеристики потока заявок, каналов обслуживания.

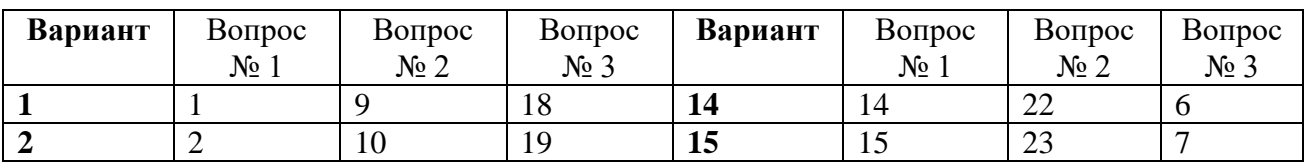

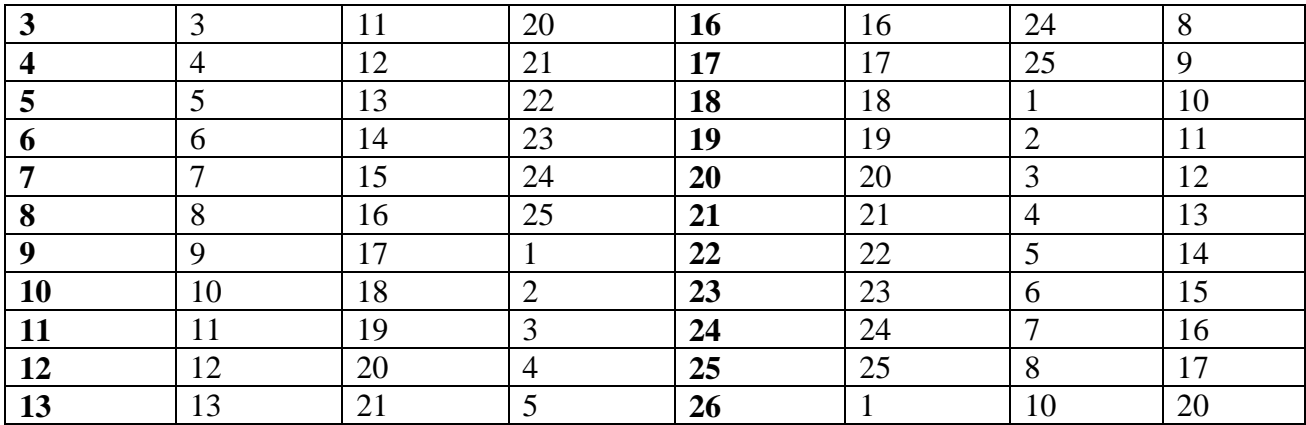

#### **Практическое занятие № 2**

**Тема** «Разработка модели производственной системы»

Для задачи Вашего варианта выполнить задание.

Задание:

1. Составить модель исследуемой системы. Пояснить назначение элементов.

2. Создать файл для моделирования системы.

3. Записать программу в системе *GPSSWorld.*

Постановка задачи

К рабочим поступают на изготовление детали с транспортного конвейера. Интервал между поступлениями двух идущих одна за другой деталей равен 9±1 мин. Время изготовления детали первым рабочим составляет 12+1 мин, а вторым – 13±2 мин. Если рабочий занят, он не берет деталь с конвейера, и она перемещается к другому рабочему. Требуется смоделировать работу первого и второго рабочих в течение смены. Необходимо определить коэффициент использования первого и второго рабочих (первого и второго каналов обслуживания) и число деталей, изготовленных каждым из них.

*Выявление основных особенностей.*

Особенности моделирования данной системы заключаются в следующем:

первая деталь (требование) поступает на изготовление (обслуживание) через 15 мин после начала смены;

детали не накапливаются у первого рабочего. Если он занят, то детали поступают на обработку ко второму рабочему;

время моделирования - рабочая смена - 480 мин.

Для реализации первой особенности используем оператор GENERATE (Генерировать):

GENERATE 5,,15

В поле операнда А указан интервал времени, через который детали поступают в систему, - 5 мин, а в поле операнда С - время поступления первой детали на изготовление - 15 мин.

Для реализации второй особенности используем оператор TRANSFER (Передать):

TRANSFER BOTH, RABO

В поле операнда А указан режим работы оператора - BOTH (Оба), а в поле операнда С - имя метки оператора, к которому переходит деталь в случае занятости первого рабочего. Детали могут образовать очередь в связи с занятостью второго рабочего. При этом детали обрабатываются в порядке их поступления к рабочему. В поле операнда В имя оператора не указано (поле пусто). Это означает, что деталь может перейти к следующему по порядку оператору модели, если этот оператор не занят, в противном случае - к оператору с именем RABO.

Изобразим графически процесс функционирования системы «Транспортный конвейер-рабочий» (рис. 1).

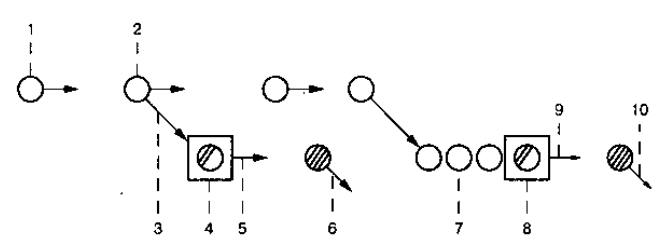

Рисунок 1. Функционирование системы «Транспортный конвейер-рабочий»

На рис. 1 представлены основные события, которые возникают в процессе работы системы «Транспортный конвейер-рабочий».

Кратко охарактеризуем каждое событие в моделируемой системе:

- 1. Поступление деталей (требований) на обработку (GENERATE).
- 2. Передача детали первому или второму рабочему (TRANSFER).
- 3. Передача детали первому рабочему, если он свободен (SEIZE).
- 4. Время выполнения операции первым рабочим (ADVANCE).
- 5. Освобождение первого рабочего, то есть канала обслуживания (RELEASE).
- 6. Завершение выполнения операции деталь покидает систему (TERMINATE).
- 7. Передача детали второму рабочему, если он свободен, а первый рабочий занят (SEIZE).
- 8. Выполнение операции вторым рабочим (ADVANCE).
- 9. Освобождение второго рабочего (RELEASE).

10. Завершение выполнения операции - деталь покидает систему (TERMINATE). *Создание имитационной модели процесса*

Построение имитационной модели начнем с создания заголовка модели, который может быть представлен, например, в таком виде:

GPSSW Transp\_konv.GPS

 $+ + + + +$ 

- Моделирование работы системы
- "Транспортный конвейер-рабочий"
- \*\*\*\*\*\*\*\*\*\*\*\*\*\*\*\*\*\*\*\*\*\*\*\*\*\*\*\*\*\*\*\*\*\*\*\*\*

Далее разобьем всю модель на несколько секторов.

В первом секторе введем информацию, необходимую для функционирования системы. Этот сектор может выглядеть так:

INITIAL X1.9  $X2.1$ INITIAL INITIAL X3,12 INITIAL X4.1 INITIAL X5.13 INITIAL X6.2

В этом секторе с помощью оператора INITIAL (Инициализировать) задаются значения сохраняемых величин.

Во втором секторе моделируется процесс поступления деталей на обработку, передача деталей не занятому рабочему и обработка детали первым рабочим. Эта часть модели может быть сформирована следующим образом.

С помощью оператора GENERATE генерируется поток деталей, поступающих на обработку. Среднее время поступления деталей определяется сохраняемой величиной под номером 1, значение которой должно быть определено заранее. Отклонение от среднего времени определяется сохраняемой величиной под номером 2, значение которой также должно быть определено заранее. Это можно записать так:

GENERATE X1, X2.

В поле операнда А указывается средний интервал времени между поступлениями

требований в систему – X1. В задаче эта величина равна 9. Поле операнда В показывает величину отклонения от среднего интервала времени, равную  $\pm 1$  единице времени. Таким образом, интервал времени между поступлениями деталей в систему может составлять [8 – 10] единиц времени включительно. Определение конкретной величины интервала времени выполняется следующим образом. Встроенная подпрограмма случайных чисел (датчик случайных чисел) в интервале [0-1], используя равномерное распределение, определяет случайное число, например 0,25, затем система моделирования вычисляет искомую величину, используя формулу

 $X = A + (B - A) * Y$ ,

где А и В – соответственно левая и правая границы интервала поступления требований в систему.

Искомое случайное число в нашей задаче будет следующим:

 $X = 8 + (10 - 8)^* 0.25 = 8.5.$ 

Передача деталей не занятому рабочему может быть осуществлена с использованием оператора TRANSFER в режиме BOTH (Оба). Если установлен режим передачи требований в один из двух операторов (BOTH), то требованию никогда не запрещается входить в оператор TRANSFER. Если оператор, указанный в поле В, занят, то требование переходит к оператору, указанному в поле С; если и этот оператор занят, то требование остается в операторе TRANSFER и в цепи текущих событий до освобождения занятого оператора в поле С. Это можно записать так:

TRANSFER BOTH, RABO

Если первый рабочий занят, то деталь поступает на обработку ко второму рабочему оператору с меткой RABO - при условии, что он не занят. Если и он занят, то деталь будет ожидать освобождения любого рабочего. Если первый рабочий освободился - а это определяется с помощью пары операторов SEIZE (Занять) и RELEASE (Освободить), - то деталь поступает к первому рабочему, где и производится ее обработка. Это можно записать так:

SEIZE RAB1 ADVANCE X3, X4 RELEASE RAB1 **TERMINATE** 

Операторы SEIZE и RELEASE с символьным именем RAB1 обеспечивают сбор статистической информации о канале обслуживания - первом рабочем. Оператор ADVANCE моделирует время выполнения операции первым рабочим (задерживает требование в канале обслуживания). Информация о времени обслуживания (задержки) требования указывается в полях операндов А и В. В поле операнда А представлено среднее время выполнения операции (обслуживания требования), а в поле операнда В - отклонение от среднего времени. Действительное время обслуживания требования определяется так же, как и время поступления деталей (требований) в операторе GENERATE. Так, если датчик случайных чисел выработал число 0,940, то время обслуживания требования будет следующим:

 $X = 11 + (13 - 11) * 0,940 = 12,88.$ 

В третьем секторе моделируется процесс обработки деталей вторым рабочим. Если первый рабочий занят, то деталь поступает на обработку ко второму рабочему при условии, что он не занят. Условие незанятости второго рабочего также определяется с помощью своей пары операторов SEIZE и RELEASE. Это можно записать так:

RABO SEIZE RAB2 ADVANCE X5, X6 RELEASE RAB2 TERMINATE

Операторы SEIZE и RELEASE определяют соответственно занятость канала обслуживания (рабочего) и его освобождение. Эти два оператора взаимно дополняют друг друга. В поле операнда А операторов указывается имя канала обслуживания (символьное или числовое). Если канал обслуживания занят, то требование не может войти в него. Если канал обслуживания освободился, то при прохождении требования через оператор RELEASE дается сигнал об освобождении канала, и таким образом, следующее требование может поступить на обслуживание. Оператор ADVANCE моделирует время выполнения операции вторым рабочим.

В четвертом секторе моделируется время функционирования системы - 480 мин. Это выполняется с помощью оператора GENERATE.

В пятом секторе открывается текстовый файл, в который записываются нужные результаты моделирования. Этот сектор может выглядеть так:

```
Fin
         OPEN
                ("Transp_konveer_rez.txt"), Meti
         WRITE (Catenate("Facility
                                            = , FC$RAB1) , Met
         WRITE (Catenate("Util. Facility =", FR$RAB1/1000)), Met
                                            = ", FC$RAB2) ], , Met
         WRITE (Catenate("Facility
         WRITE (Catenate("Util. Facility = ", FR$RAB2/1000));, Met
                Prob, Met2 \bulletCLOSE
```
TERMINATE 1 Met TERMINATE  $\mathbf{1}$ Met1 TERMINATE  $\mathbf{1}$ Met2 TERMINATE 1 **START** 1,NP

Оператор OPEN (Открыть) открывает в нашем примере текстовый файл Transp konveer rez.txt для вывода конкретных результатов моделирования. Результаты моделирования записываются в открытый текстовый файл с помощью оператора WRITE (Записать). В нашем примере записывается число деталей, прошедших через рабочих, и коэффициент использования рабочих. Это выполняется с помощью соответствующих стандартных числовых атрибутов: FC\$RAB1, FR\$RAB1, FC\$RAB2, FR\$RAB2.

Затем открытый файл закрывается с помощью оператора CLOSE (Закрыть).

Использование каждого оператора в третьем секторе в случае появления ошибок связано с переходом к оператору завершения - TERMINATE (Завершить).

Оператор TERMINATE удаляет из системы требования: указанное в поле А число требований покидают систему.

START представляет собой управляющий оператор, обеспечивающий выполнение процесса моделирования.

Окончательно программа моделирования этой системы будет выглядеть так, как показано на рис. 2 и 3.

| * GPSSW          | Transp konv.GPS                   |                                                   |
|------------------|-----------------------------------|---------------------------------------------------|
|                  | Ноделирование работы системы      |                                                   |
|                  | "Транспортный конвейер - рабочий" |                                                   |
|                  |                                   |                                                   |
| <b>TNITTAL</b>   | <b>X1.9</b>                       | ; Среднее время поступления деталей на обработку. |
| <b>INITIAL</b>   | X2, 1                             | ; Отклоненеме от среднего времени поступления.    |
| INITIAL          | X3, 12                            | ; Среднее время выполнения операции 1-м рабочим.  |
| <b>INITIAL</b>   | X4.1                              | ; Откл. от среднето времени выполнения операции.  |
| <b>INITIAL</b>   | X5,13                             | : Среднее время выполнения операции 2-м рабочим.  |
| <b>INITIAL</b>   | x6.Z                              | ; Откл. от среднего времени выполнения операции.  |
|                  |                                   |                                                   |
| <b>GENEPATE</b>  | <b>X1.X2</b>                      | ; Интервал поступления деталей на обработку.      |
| <b>TRANSFER</b>  | BOTH, RABO                        | Передача деталей 1-му или 2-му рабочему.          |
| <b>SET2R</b>     | RAB1                              | Ожидание освобождения 1-го рабочего.              |
| <b>ADVANCE</b>   | X3.X4                             | Время выполнения операции 1-м рабочим.            |
| <b>RELEASE</b>   | RAB1                              | ; Освобождение 1-го рабочего.                     |
| <b>TERMINATE</b> |                                   | Завершение выполнения операции.                   |
|                  |                                   |                                                   |
| RABO SEIZE       | RAB <sub>2</sub>                  | ; Ожидание освобождения 2-го рабочего.            |
| ADVANCE          | X5,X6                             | Время выполнекия операции 2-м рабочим.            |
| <b>RELEASE</b>   | RAB <sub>2</sub>                  | Освобождение 2-го рабочего.                       |
|                  |                                   |                                                   |

Рисунок 2. Начало программы моделирования системы «Транспортный конвейер-рабочий»

|      | GENERATE<br>TEST G | 480<br>TGL, 1, Fin                                   | ; Время моделирования системы. |  |  |  |
|------|--------------------|------------------------------------------------------|--------------------------------|--|--|--|
| F1n  | OPEN               | ("Transp konveer rez.txt"), Meti                     |                                |  |  |  |
|      | <b>URITE</b>       | (Catenate ("Facility                                 | * ",FC\$RA81)),,Met            |  |  |  |
|      | <b>URITE</b>       | $(Catenate("Util.Facility = ", FR$RAB1/1000)), flet$ |                                |  |  |  |
|      | <b>URITE</b>       | (Catenate ("Facility                                 | $\bullet$ ".FCSPABZIIMet       |  |  |  |
|      | <b>VRITE</b>       | (Catenate ["Util. Facility                           | $=$ ", FRSRAB2/1000)), Het     |  |  |  |
|      | CLOSE.             | Prob. Met2                                           |                                |  |  |  |
|      | <b>TERMINATE</b>   |                                                      |                                |  |  |  |
| Het. | TERNINATE          |                                                      |                                |  |  |  |
| Meti | TERNINATE          |                                                      |                                |  |  |  |
| Met2 | TERNINATE          |                                                      |                                |  |  |  |
|      | START              | 1.NP                                                 |                                |  |  |  |

Рисунок 3. Продолжение программы моделирования системы «Транспортный конвейеррабочий»

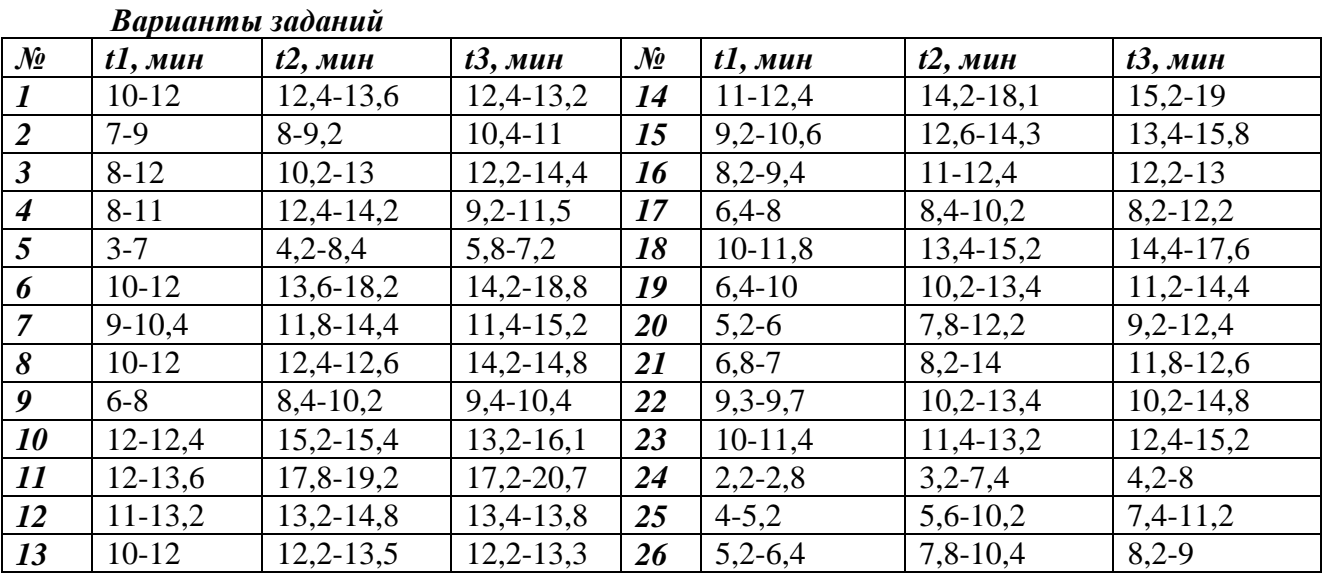

#### **Контрольные вопросы.**

- 1. Пояснить структуру окна GPSSW<br>2. Какие файлы имеют расширение.
- 2. Какие файлы имеют расширение .gps.
- 3. Пояснить пункт меню Search и Window
- 4. Пояснить пункты меню Command **Create Simulation, Retranslate**
- 5. Пояснить команду редактирования Insert GPSS Blocks
- 6. Какие файлы имеют расширение .sim.
- 7. Перечислить и пояснить вкладки диалогового окна Settings ...
- 8. Пояснить пункты меню Command **Repeat Last Command, Сonduct**
- 9. Перечислить кнопки панели инструментов
- 10. Какие файлы имеют расширение .txt.
- 11. Пояснить пункты меню Command **START, STEP1**
- 12. Пояснить команду редактирования– Insert Experiment
- 13. Какие файлы имеют расширение .gpr.<br>14. Пояснить пункты меню Command **H**
- 14. Пояснить пункты меню Command **HALT, CLEAR, RESET**
- 15. Как определяются арифметические целые переменные и булевы переменные
- 16. Понятие вычислительного выражения
- 17. Пояснить приоритеты выполнения операций в арифметических выражениях

18. Пояснить этапы разработки программы – постановка задачи и выявление основных особенностей

- 19. Какие символы обозначения используются в системе GPSSW
- 20. Пояснить этапы разработки программы создание исходной модели и представление имитационной модели в системе GPSSW
	- 21. Пояснить назначение динамических объектов системы
	- 22. Какими переменными характеризуются транзакты<br>23. Какие типы ланных используются в GPSSW
	- Какие типы данных используются в GPSSW
	- 24. Как определяются арифметические переменные с фиксированной точкой

25. Пояснить этапы разработки программы – моделирование системы и отладка

модели

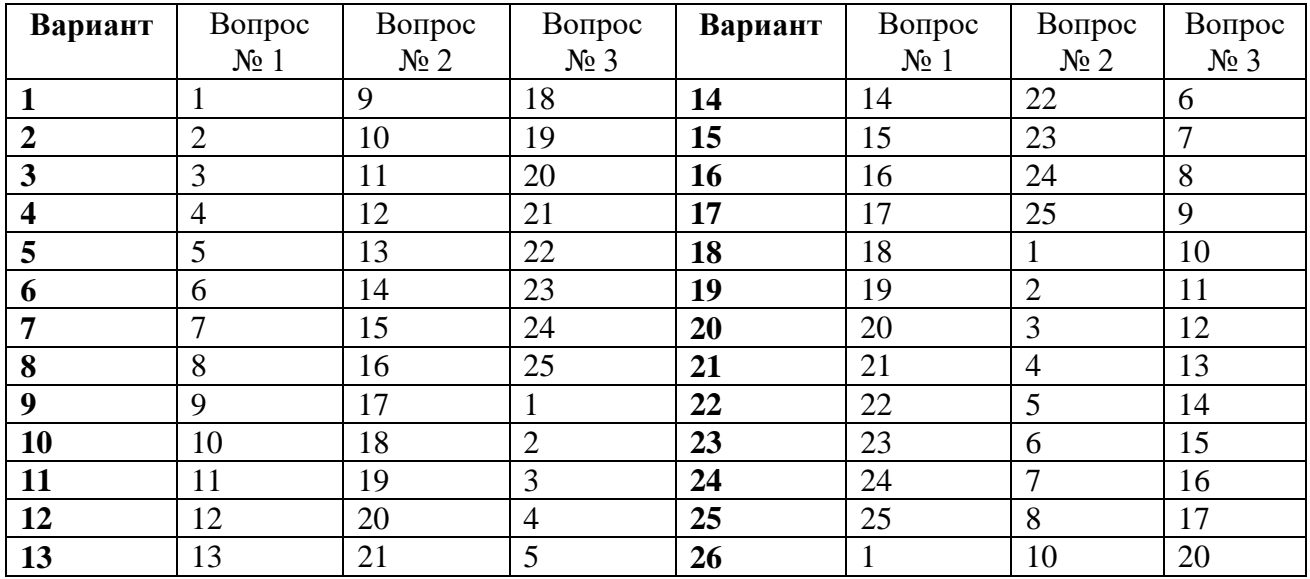

#### **Практическая работа № 3**

**Тема:** «Разработка модели СМО»

Для задачи Вашего варианта выполнить задание.

Задание:

- 1. Составить модель исследуемой системы. Пояснить назначение элементов.
- 2. Создать файл для моделирования системы.
- 3. Записать программу в системе GPSSWorld.

Задача: Задана многоканальная разомкнутая система массового обслуживания с неограниченным временем ожидания и с простейшими потоками, которая наиболее соответствует действительности. Система характеризуется следующими особенностями:

> поступление требований в систему на обслуживание происходит по одному, то есть вероятность поступления двух и более требований в один момент времени очень мала, и ею можно пренебречь (поток требований ординарный);

- вероятность поступления последующих требований в любой момент времени не зависит от вероятности их поступления в предыдущие моменты - поток требований без последействия;
- поток требований стационарный.

Функционирование многоканальной разомкнутой системы массового обслуживания можно описать через все возможные ее состояния и через интенсивность перехода из одного состояния в другое.

Основными параметрами функционирования СМО являются вероятности состояния системы, то есть возможность наличия *n* требований (покупателей, рабочих, заданий, машин, неполадок) в системе – *Рn*. Так, вероятность *Р*<sup>0</sup> характеризует состояние, когда в системе нет требований и все каналы обслуживания простаивают, *Р*<sup>1</sup> - когда в системе находится только одно требование, и т.д.

Важным параметром функционирования системы массового обслуживания является также среднее число требований, находящихся в системе (то есть в очереди и на обслуживании), – *Nsyst* – и средняя длина очереди – *Noch*. Исходными параметрами, характеризующими систему массового обслуживания, являются:

число каналов обслуживания (касс, компьютеров, подъемных кранов, ремонтных бригад) – *Ni*;

интенсивность поступления одного требования на обслуживание - λ;

интенсивность обслуживания требования –  $\mu$ .

Изобразим графически процесс функционирования двухканальной разомкнутой системы массового обслуживания. На рис. 1 представлены основные события, которые возникают в процессе работы многоканальной разомкнутой СМО.

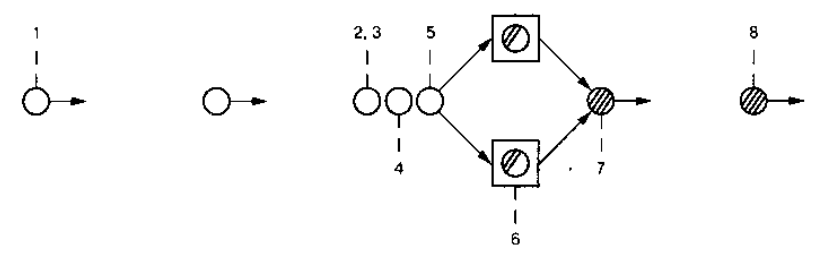

Рисунок 1. Процесс функционирования многоканальной разомкнутой СМО с простейшими потоками.

Охарактеризуем каждое событие, возникшее в моделируемой системе:

- 1. Поступление требований в систему (GENERATE).
- 2. Вход требования в накопитель (ENTER).
- 3. Определение канала обслуживания (TRANSFER).
- 4. Ожидание освобождения одного из каналов обслуживания (SEIZE).
- 5. Выход требования из накопителя (LEAVE).
- 6. Время обслуживания требования в канале обслуживания (ADVANCE).
- 7. Освобождение канала обслуживания (RELEASE).
- 8. Выход требования из системы (TERMINATE).

*Построение имитационной модели процесса*

Построение имитационной модели начнем с создания заголовка модели, который может быть представлен, например, в таком виде:

; GPSSW File Smo\_2\_re.GPS \* Моделирование двухканальной разомкнутой \* системы с простейшими потоками

Программу работы двухканальной разомкнутой СМО можно представить в виде трех секторов.

В первом секторе указывается вместимость СМО. Это можно выполнить с помощью оператора STORAGE (Накопитель), который в нашем примере будет выглядеть так:

#### NAK STORAGE 3

Далее будем моделировать поток требований в систему и их обслуживание. Моделирование потока требований будем выполнять с помощью оператора GENERATE (Генерировать). В нашем примере он будет выглядеть так:

GENERATE (Exponential(1,0,10))

В поле операнда А осуществляется обращение к встроенному экспоненциальному распределению, с помощью которого можно моделировать простейший поток требований, поступающих в систему. Средний интервал времени между поступлениями смежных требований у нас принят равным 10 единицам времени.

Сбор статистической информации для многоканальной системы можно обеспечить с помощью операторов ENTER и LEAVE. Оператор ENTER может быть записан в таком виде:

ENTER NAK

В поле операнда А указано имя накопителя, вместимость которого должна быть заранее определена.

Поскольку СМО многоканальная, то необходимо использовать оператор TRANSFER для обеспечения возможности направления требований к незанятому каналу:

#### TRANSFER BOTH, KAN1, KAN2

Сначала требование направляется к оператору, имеющему символическую метку KAN1. Этим оператором является SEIZE, который записывается так:

#### KANI SEIZE CAN1

Если канал обслуживания с символической меткой KAN1 занят, то требование направляется к оператору, имеющему символическую метку KAN2. Таким образом, следующим оператором будет:

#### KAN2 SEIZE CAN2

В свободном канале обслуживания требование будет обслужено. Но предварительно требование должно запомнить канал, в который оно попало на обслуживание. Для этого используется оператор ASSIGN (Присвоить) - с его помощью в параметре требования под номером 1 запоминается имя канала, в который требование пошло на обслуживание. Присвоение будет выглядеть так:

ASSIGN 1, CAN1

Далее, после определения свободного канала и записи его имени с помощью оператора TRANSFER требование направляется к оператору с символической меткой СОМЕ. Это выглядит так:

### TRANSFER .COME

Требование при направлении в канал сначала попадает в оператор LEAVE (Оставить). Это будет выглядеть так:

COME LEAVE NAK

После выхода из накопителя требование поступает в канал на обслуживание. Это действие выполняется с помощью оператора ADVANCE и записывается так:

 $(Exponential(1, 0, 2))$ **ADVANCE** 

В поле операнда А осуществляется обращение к встроенному экспоненциальному распределению, с помощью которого можно моделировать время обслуживания требования в канале обслуживания. Среднее время обслуживания у нас принято равным 2 единицам времени.

После обслуживания требование выходит из канала обслуживания, и должен появиться сигнал об освобождении последнего. Это делается с помощью оператора RELEASE (Освободить):

#### RELEASE  $P1$

Оператор требования под номером Р1 содержит имя освобождаемого канала обслуживания. Далее требование выходит из системы с помощью оператора TERMINATE, который записывается в таком виде:

TERMINATE 1

И наконец, последний оператор - управляющая команда START - определяет, сколько требований поступит в процессе моделирования системы:

#### START 10000

#### *Представление имитационной модели*

Для представления имитационной модели выполните следующие действия:

- щелкните по пункту File главного меню системы. Появится выпадающее меню;
- щелкните по пункту New (Создать) выпадающего меню. Появится диалоговое окно Новый документ;
- выделите пункт Model и щелкните по кнопке ОК. Появится окно модели, в котором введите данную программу. Оно будет выглядеть так, как показано на рис. 2.

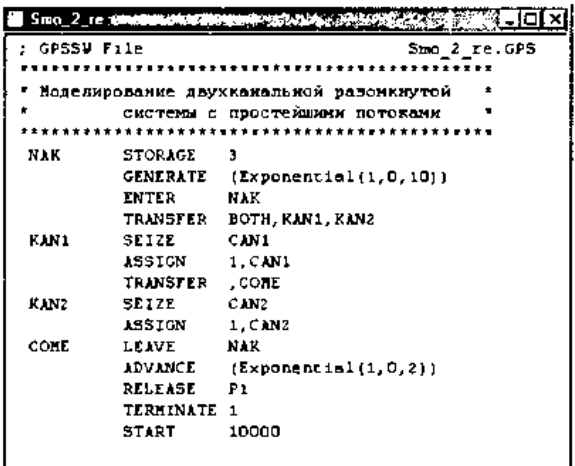

Рисунок 2. Окно имитационной модели двухканальной разомкнутой СМО Чтобы вызвать окно для представления имитационной модели в системе GPSSW, можно также нажать комбинацию клавиш Ctrl+Alt+S.

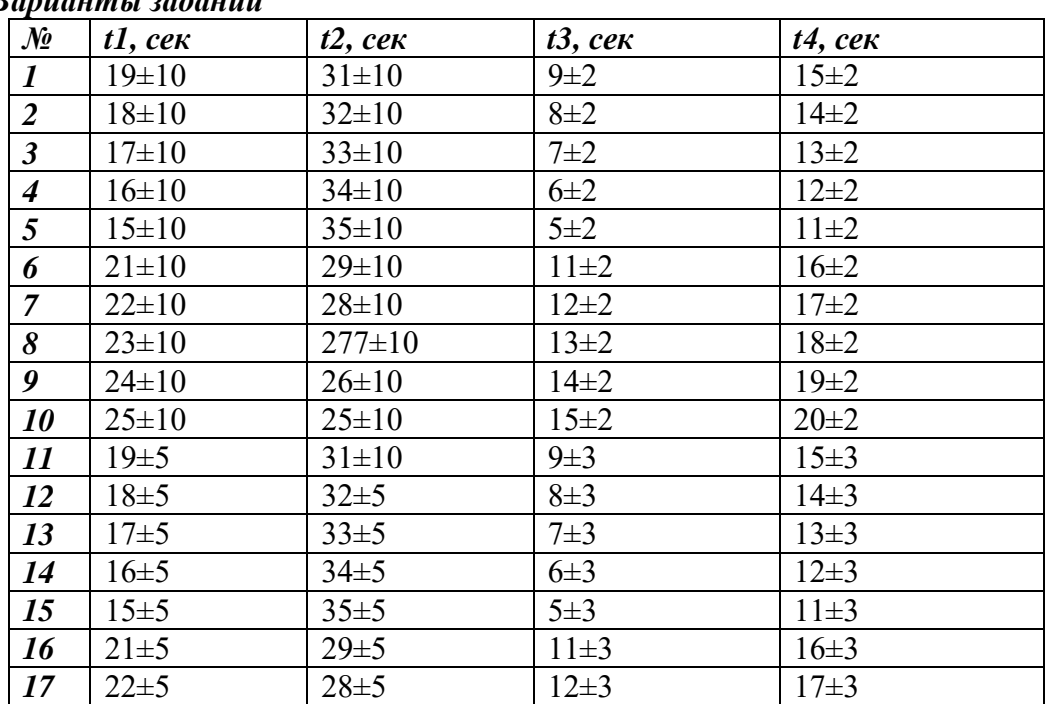

#### *Варианты заданий*

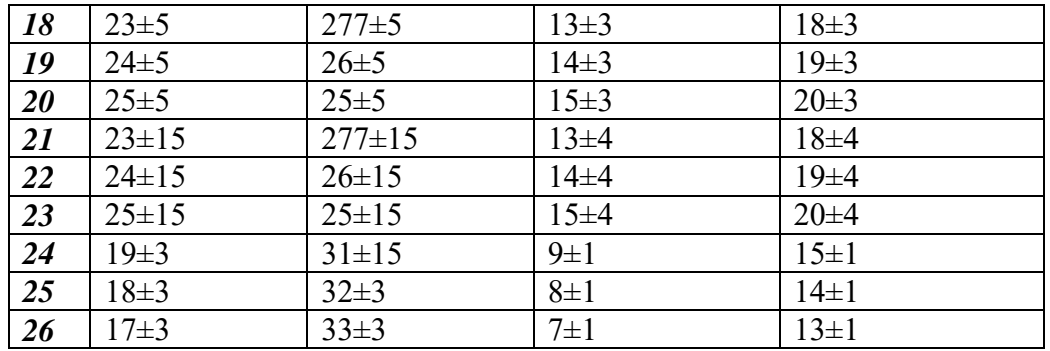

#### **Контрольные вопросы.**

Пояснить операторы GPSSW 1. GENERATE A,B,C,D,E 2. M FUNCTION A,B 3. SEIZE A 4. RELEASE A 5. ADVANCE A,B 6. ENTER A,B 7. M STORAGE A 8. QUEUE A,B 9. DEPART A,B 10. TERMINATE A 11. START A,B,C 12 TEST XX A,B,C 13. LEAVE A,B

14. SAVEVALUE A,B

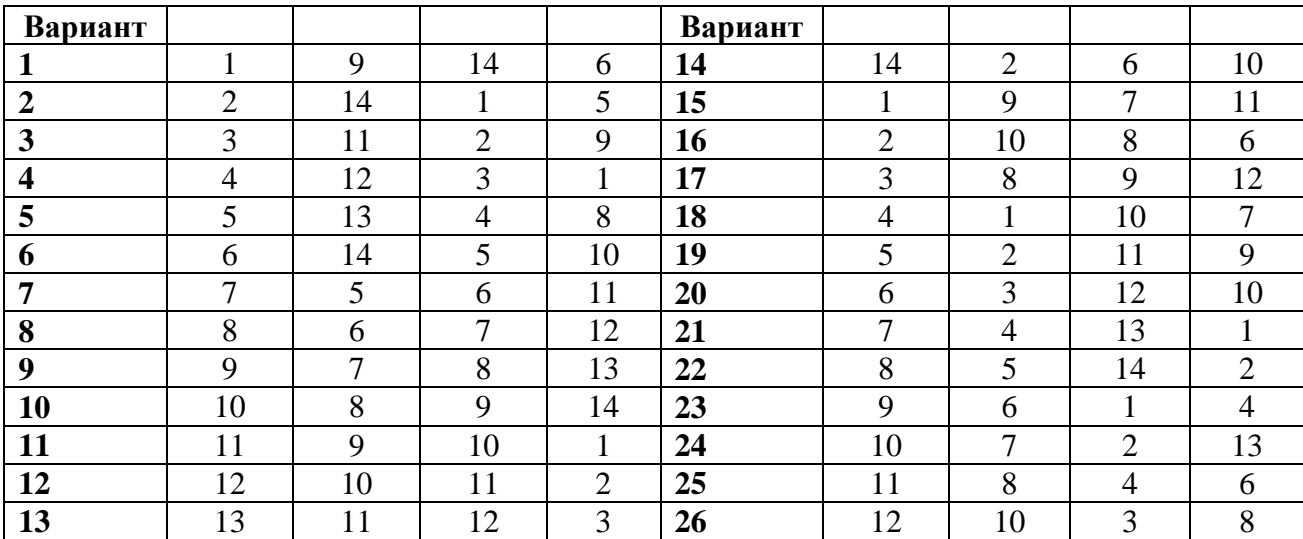

#### **Практическая работа № 4**

**Тема:** «Синтез схем на основе логических элементов»

**Цель работы**: Научиться составлять схемы из логических элементов, подключать входы/выходы, выполнять компиляцию схемы.

**Задача.** Создать проект для анализа работы логического элемента «И-НЕ», подключить входы и выход элемента, выполнить компиляцию схемы.

#### **Порядок выполнения работы**

#### **1. Загрузить Quartus**

Для этого два раза щелкнуть мышкой на пиктограмме «Quartus» на рабочем столе.

Все практические и лабораторные работы программы моделирования электронных схем будем создавать в папке Project на Рабочем столе.

**2. Создать проект.** Для этого выполнить следующие действия:

– выбрать пункт File

– выбрать New Project Wizard

– в появившемся окне нажимаем Next.

– в окне New Project Wizard: Directory, Name, Top-Level Entity (page 1 of 5) в строке What is the working directory for this project, щелкнуть кнопку с тремя точками и выбрать место расположения создаваемого проекта – Рабочий стол.

– создаем папку Project (для всех практических и лабораторных работ), а в ней папку Prakt1 и папку Prakt1 открыть.

– во второй строке записываем имя проекта Prakt1.

– нажимаем Next

Окно New Project Wizard: Add, Files (page 2 of 5) предлагает импортировать в проект файлы, но т.к. их пока нет, нажимаем Next.

Окно New Project Wizard: Family & device you want to target for Compilation предлагает выбрать микросхему. Выбираем в строке Family тп микросхемы Ciclon и в строке Available device тип микросхемы EP1C12Q240C7. Нажимаем Next.

Окно New Project Wizard: EDA Tool Setting (page 4 of 5) предлагает выбрать встроенные программы для синтеза проекта, симуляции. Нажимаем Next.

Окно New Project Wizard: Summary (page 5 of 5) показывает все исходные настройки для нашего проекта. Нажимаем **Finish.** Мы создали проект, пока пустой.

В окне навигатора проекта Project Navigator на вкладке иерархия проекта Hierarchy появился проект Prakt1.

#### **3. Синтез схемы.**

– Создание файла верхнего уровня. Для этого необходимо выполнить действия: «File», «New», и в окне «New» выбрать тип файла Block Diagram / Schematic File

Нажимаем «ОК», щелкаем «Save as», записываем имя Prakt1 (файл сохраняется с расширением .bdf), убедиться в наличии галочки в поле «Add file current project» (для добавления файла к проекту) и щелкнуть сохранить.

– Создание схемы.

Нажатие кнопки на панели инструментов (в левой части окна) приводит к вызову библиотеки символов, из которой могут быть извлечены необходимые элементы и помещены в схему.

Открыть библиотеку «Libraries». Из подгруппы «primitives», «logic» выбираем: двухвходовой элемент «2И-НЕ» (NAND2) – 1 шт. Из подгруппы «primitives», «pin» выбираем: входы INPUT – 2шт., выход OUTPUT – 1шт.

Для помещения элемента на рабочее поле необходимо выбрать элемент из списка или записать его имя в поле Name, нажать «ОК» и разместить в нужном месте. Установка «галочки» в поле Repeat-insert позволит многократно копировать выбранный элемент.

Двойной щелчок левой кнопки на выбранном элементе открывает окно свойства элемента Properties , в котором в частности можно переименовать выводы элементов.

Схема логического элемента «2И-НЕ» приведена на рисунке 1.

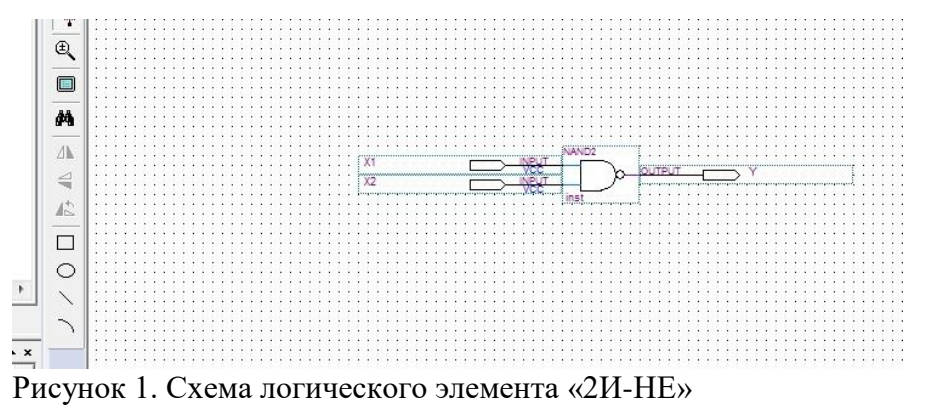

Файл сохранить.

#### **3. Компиляция схемы**

Компиляция проекта состоит из трех частей: синтез, разводка и ассемблирование. Мы

рассмотрим только первую часть - синтез. Синтез осуществляется кнопкой  $\overline{V}$  - «Start Analysis & Synthesis» (в верхнем поле окна). В рабочем окне происходит процесс компиляции. В появившемся окне видим, что процесс компиляции прошел успешно – «Analysis & Synthesis was successful». Щелкаем «ОК». Появилось некое суммарное окно, характеризующее проект, закроем его.

Выбираем пункт «Processing», «Simulator Tool» в результате появляется окно симуляции «Simulator Tool».

В верхней строке «Simulation mode» выбираем функциональную симуляцию – «Functional». И после каждого синтеза необходимо создавать список соединений – «Netlist» нажатием кнопки «Generate Functional Simulation Netlist». Сообщение – «Functional Simulation Netlist Generate was successful» говорит о том, что генерация «Netlist» выполнена успешно. Нажмем «ОК».

**Задание.** Создать проект для анализа работы логического элемента, подключить входы и выход элемента, выполнить компиляцию схемы.

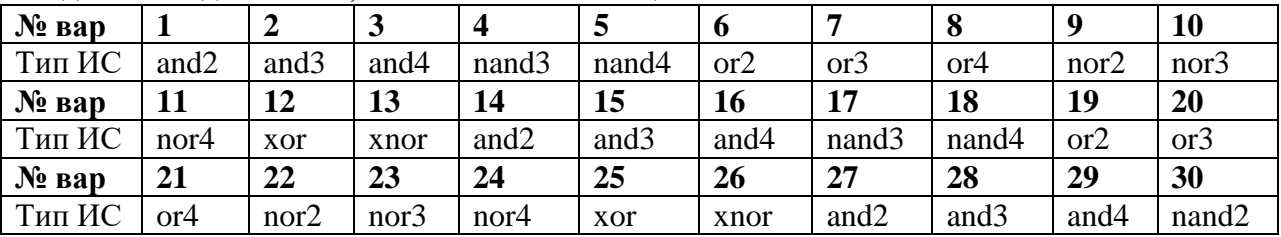

#### Таблица 1 - Соответствия российских обозначений элементов и обозначений в Quartus II.

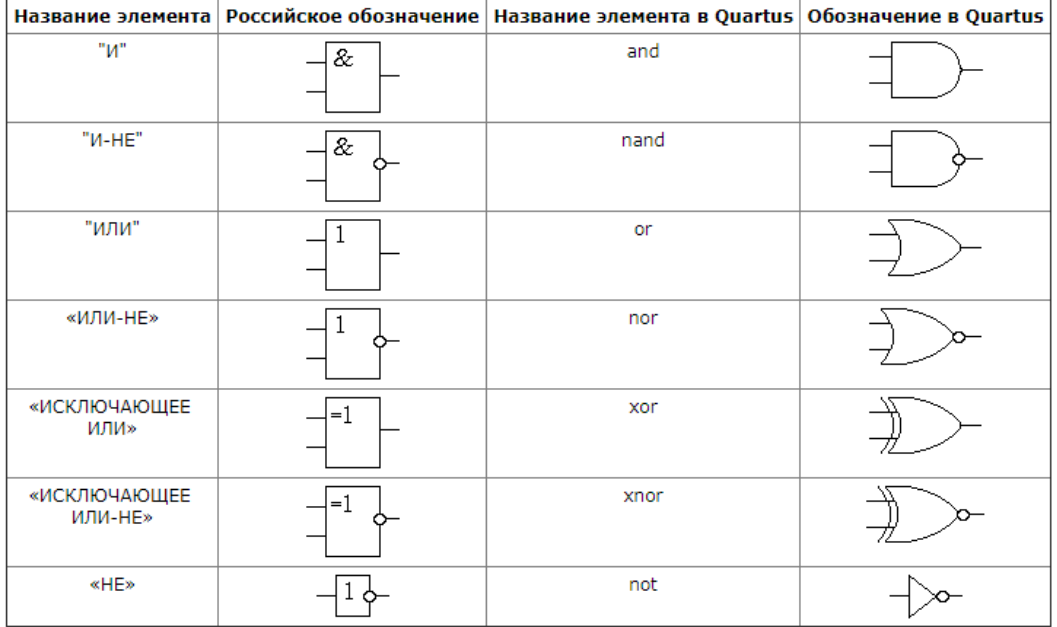

#### **Контрольные вопросы.**

- 1. Пояснить назначение САПР «Quartus»
- 2. Перечислить этапы проектирования в САПР «Quartus»
- 3. Пояснить назначение и привести примеры логических файлов
- 4. Пояснить назначение и привести примеры вспомогательных файлов
- 5. Перечислить элементы интерфейса САПР «Quartus»
- 6. Пояснить назначение окна менеджера проекта «Quartus» *Project Navigator*
- 7. Пояснить назначение окна менеджера проекта «Quartus» **Tasks**
- 8. Пояснить назначение окна менеджера проекта «Quartus» *Messages*
- 9. Пояснить назначение утилиты *New Project Wizard*
- 10. Пояснить последовательность создания нового проекта

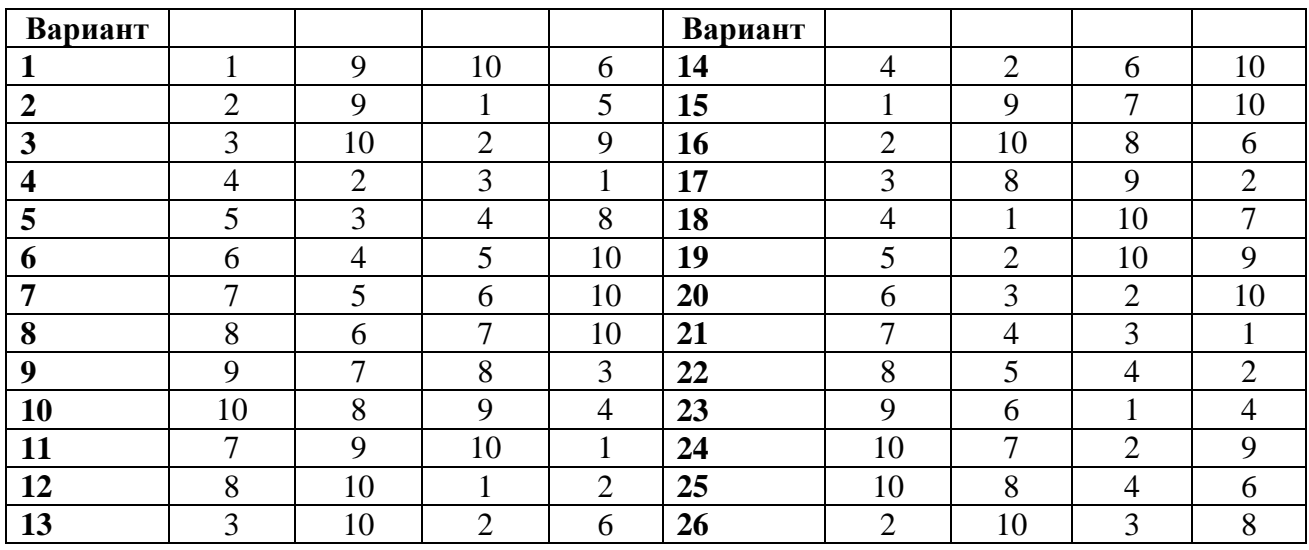

#### **Практическая работа № 5**

**Тема**: «Синтез комбинационных схем».

**Цель работы:** Научиться составлять структурные схемы комбинационных устройств, выполнять компиляцию и устранять обнаруженные ошибки.

**Задача.** Синтезировать схему двухвходового мультиплексора и выполнить компиляцию схемы.

#### **Порядок выполнения работы**

#### **1. Загрузить Quartus**

Все практические и лабораторные работы программы моделирования электронных схем будем создавать в папке Project на Рабочем столе.

**2. Создать проект.** Для этого выполнить следующие действия:

– выбрать пункт File

– выбрать New Project Wizard

– в появившемся окне нажимаем Next.

– в окне New Project Wizard: Directory, Name, Top-Level Entity (page 1 of 5) в строке What is the working directory for this project, щелкнуть кнопку с тремя точками и выбрать место расположения создаваемого проекта – Рабочий стол.

– создаем папку Project (для всех практических и лабораторных работ), а в ней папку Prakt2 и папку Prakt2 открыть и ещё раз щелкнуть открыть.

– во второй строке записываем имя проекта Prakt2.

– нажимаем Next

Окно New Project Wizard: Add, Files (page 2 of 5) предлагает импортировать в проект файлы, но т.к. их пока нет, нажимаем **Next**.

Окно New Project Wizard: Family & device you want to target for Compilation предлагает выбрать микросхему. Выбираем в строке Family тп микросхемы Ciclon и в строке Available device тип микросхемы EP1C12Q240C7. Нажимаем **Next**.

Окно New Project Wizard: EDA Tool Setting (page 4 of 5) предлагает выбрать встроенные программы для синтеза проекта, симуляции. Нажимаем **Next.** 

Окно New Project Wizard: Summary (page 5 of 5) показывает все исходные настройки для нашего проекта. Нажимаем **Finish**. Мы создали проект, пока пустой.

В окне навигатора проекта Project Navigator на вкладке иерархия проекта Hierarchy появился проект Prakt2 (файл с расширением .qpf).

#### **3. Синтез схемы.**

– Создание файла верхнего уровня. Для этого необходимо выполнить действия: «File», «New», и выбрать тип файла Block Diagram / Schematic File

Нажимаем «ОК», щелкаем «Save as», записываем имя Prakt2 (файл сохраняется с расширением .bdf), убедиться в наличии галочки в поле «Add file current project» (для добавления файла к проекту) и щелкнуть сохранить.

– Создание схемы.

Нажатие кнопки приводит к вызову библиотеки символов, из которой могут быть извлечены необходимые элементы и помещены в схему.

Открыть библиотеку «Libraries». Из подгруппы «primitives», «logic» выбираем: элементы «НЕ» (NOT) – 5шт., элементы «3И» (AND3) – 4шт., элементы «2И» (AND2) – 2 шт., элемент «4ИЛИ» (OR4) – 1шт., элемент «2ИЛИ» (OR2) – 1шт.

Из подгруппы «primitives», «pin» выбираем: входы INPUT – 3шт., выходы OUTPUT – 2шт.

Для помещения элемента на рабочее поле необходимо выбрать элемент из списка и нажать «ОК» и разместить в нужном месте. Установка «галочки» в поле Repeat-insert позволит многократно копировать выбранный элемент.

Двойной щелчок левой кнопки на выбранном элементе открывает окно свойства элемента Properties , в котором можно переименовать выводы элементов.

Схема двухвходового мультиплексора приведена на рисунке 1.

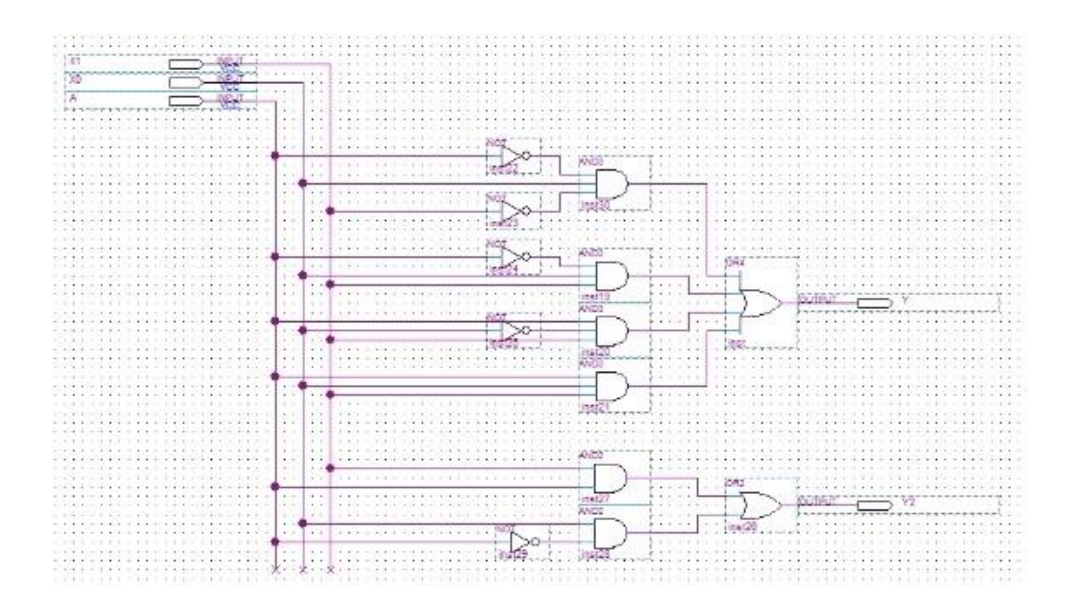

Рисунок 1. Схема двухвходового мультиплексора Синтезированную схему сохранить.

#### **3. Компиляция схемы**

Компиляция проекта состоит из трех частей: синтез, разводка и ассемблирование. Мы

рассмотрим только первую часть – синтез. Синтез осуществляется кнопкой  $\mathbf{v}$  – «Start Analysis & Synthesis». В рабочем окне происходит процесс компиляции. В появившемся окне видим, что процесс компиляции прошел успешно – «Analysis & Synthesis was successful». Щелкнем «ОК». Появилось некое суммарное окно, характеризующее проект, закроем его.

Выбираем пункт «Processing», «Simulator Tool» в результате появляется окно симуляции «Simulator Tool».

В верхней строке «Simulation mode» выбираем функциональную симуляцию – «Functional». И после каждого синтеза необходимо создавать список соединений – «Netlist» нажатием кнопки «Generate Functional Simulation Netlist». Сообщение – «Functional Simulation Netlist Generate was successful» говорит о том, что генерация «Netlist» выполнена успешно. Щелкнем «ОК».

Процесс построения схемы двухвходового мультиплексора завершен. В процессе компиляции ошибок не обнаружено.

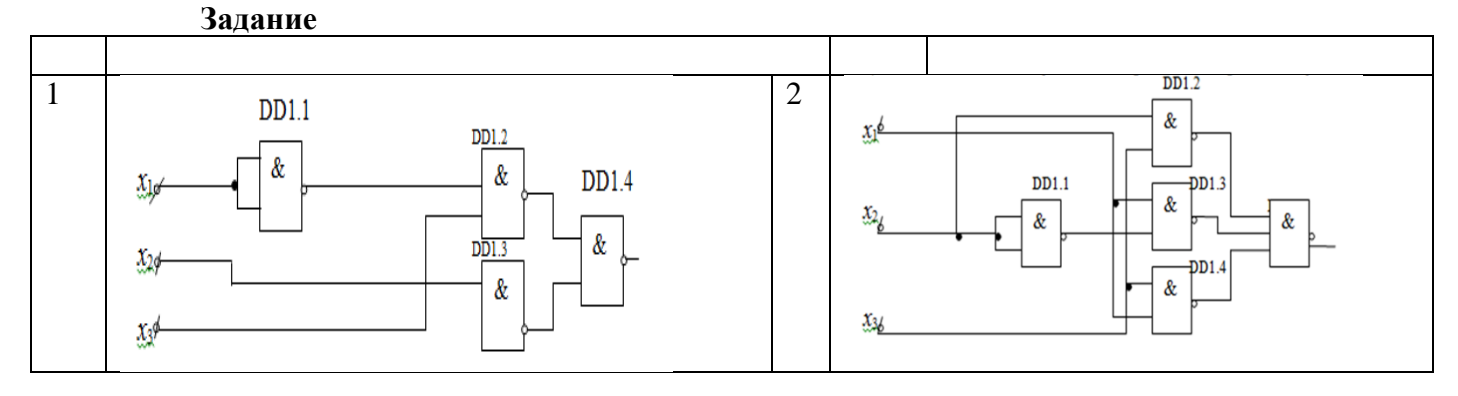

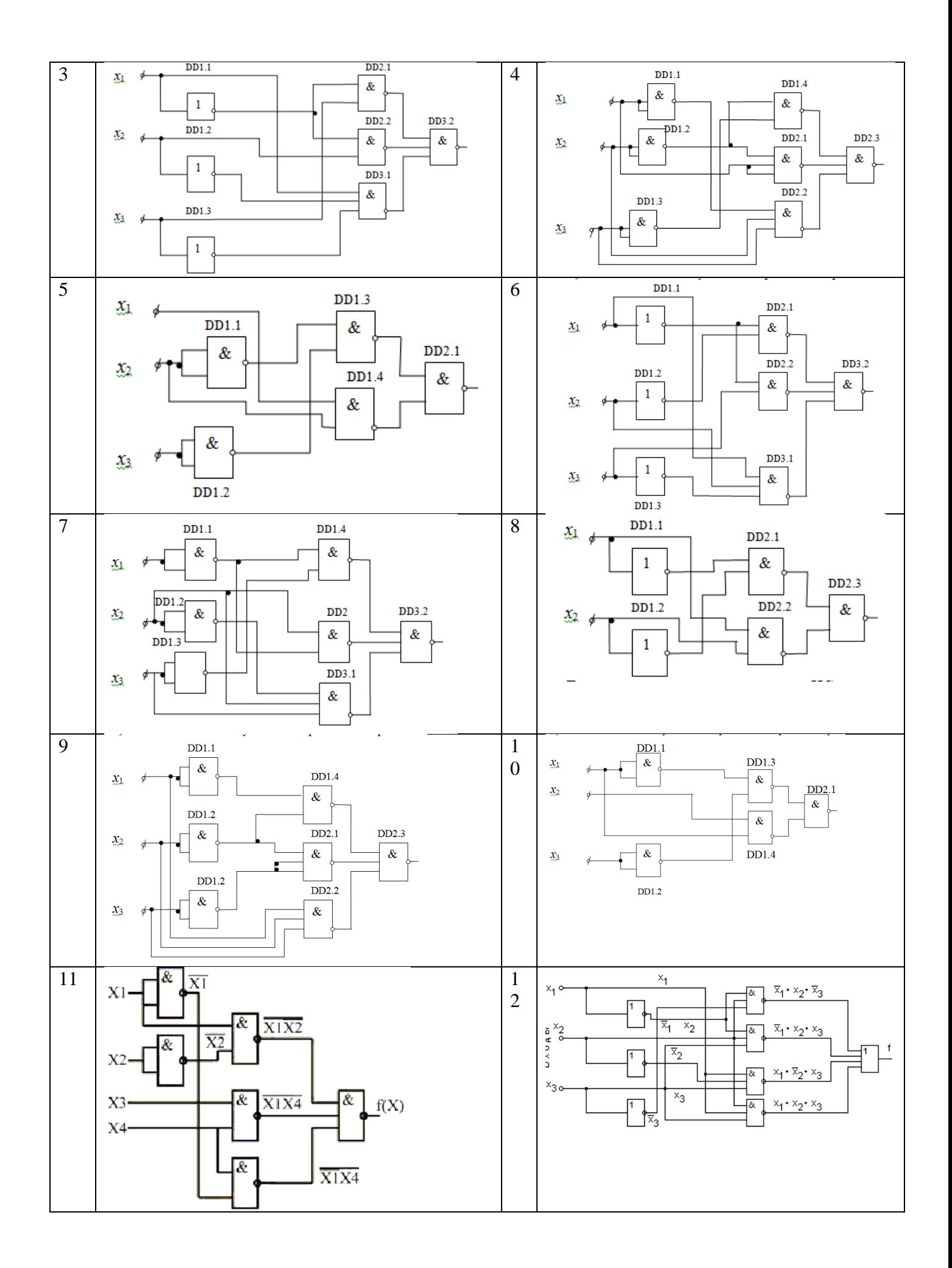

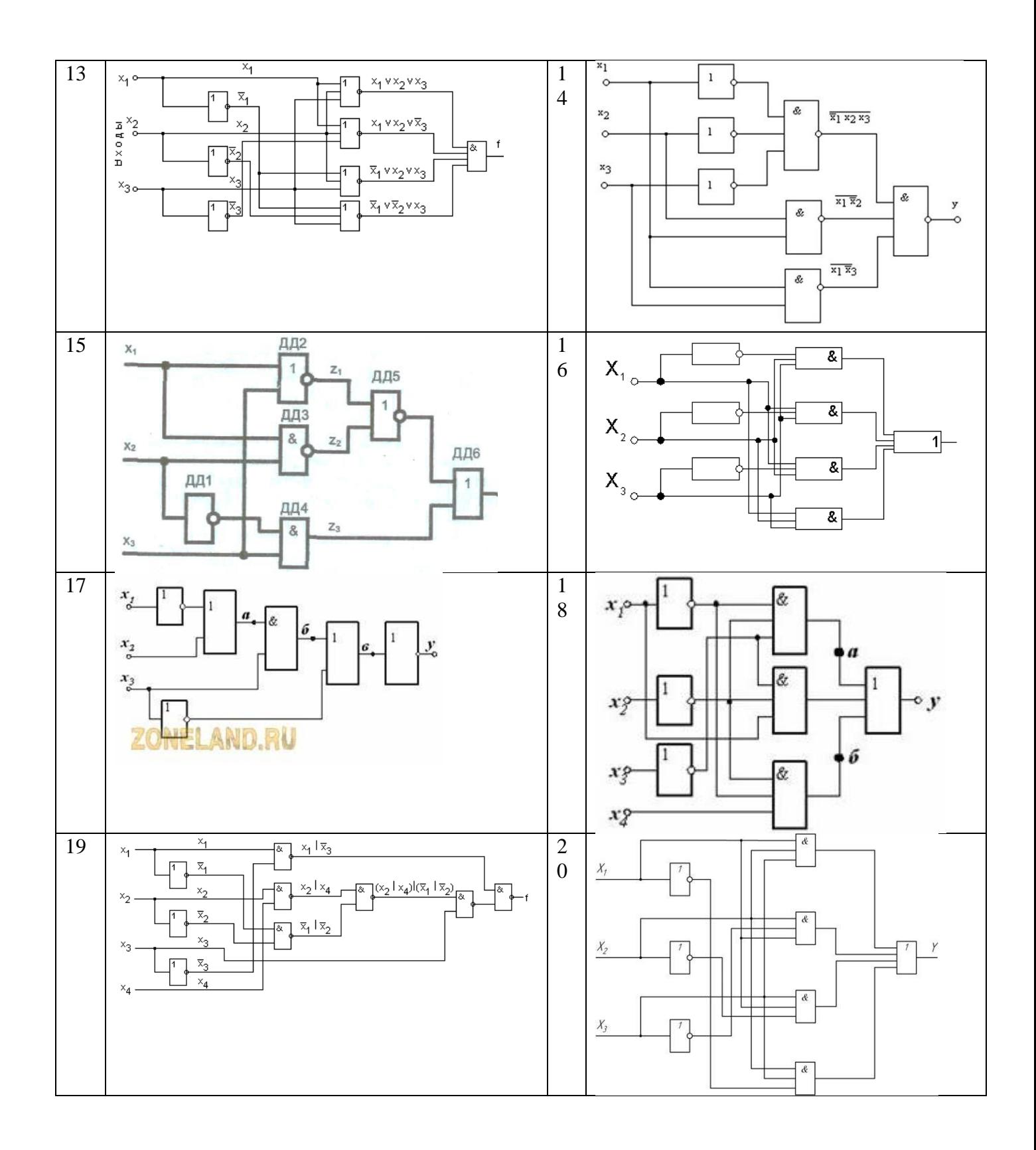

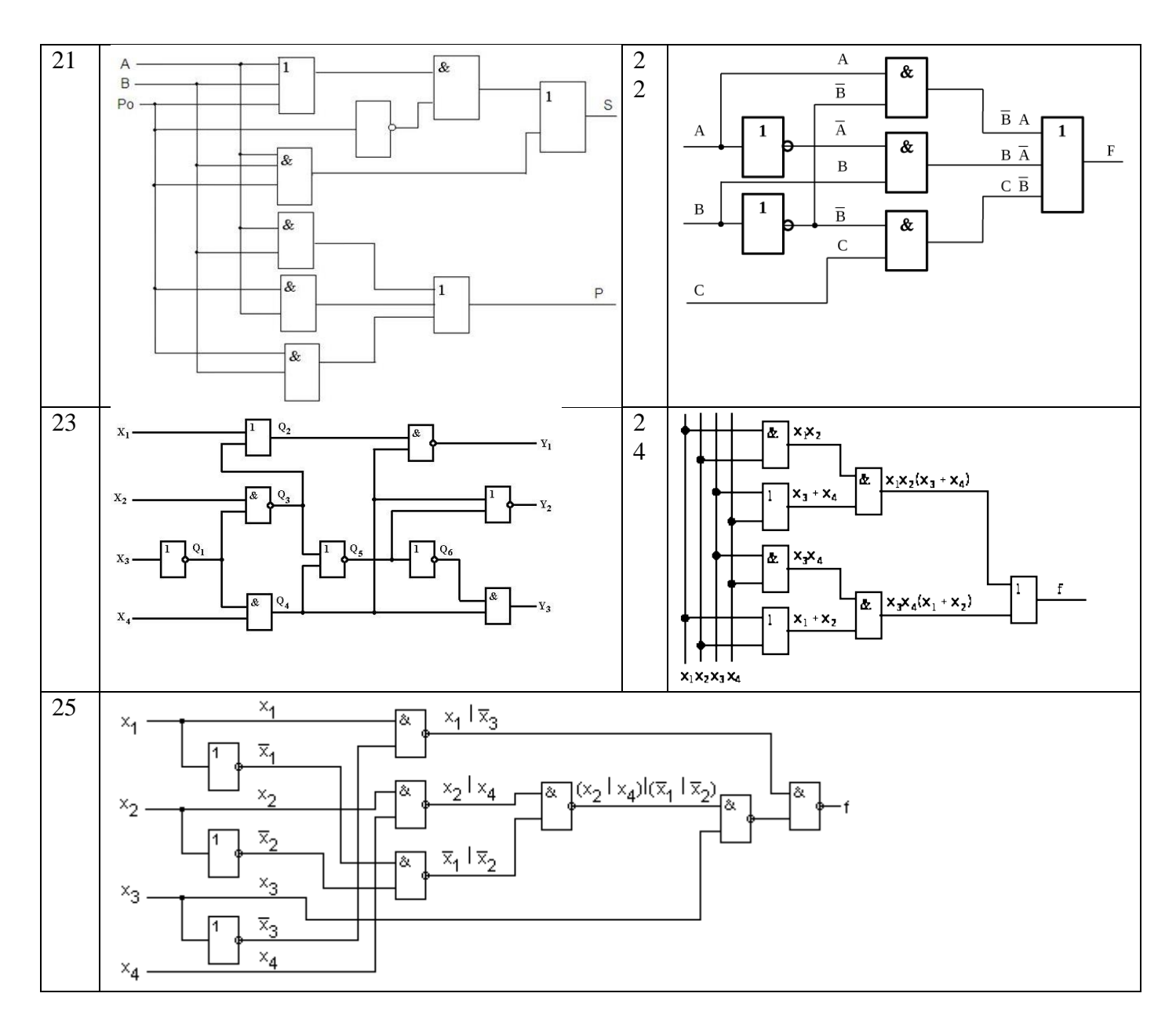

### **Контрольные вопросы.**

- 1. Назначение файла с расширением **.bsf**
- 2. Назначение файла с расширением **.rpt**
- 3. Назначение файла с расширением **.qsf**
- 4. Назначение файла с расширением **.qpf**
- 5. Назначение файла с расширением **.bdf**.
- 6. Назначение файла с расширением **vwf**
- 7. Пояснить создание файла верхнего уровня в «Quartus».
- 8. В чем заключается компиляция проекта?
- 9. Пояснить структуру библиотеки «Libraries».

10 . Какую симуляцию требуется выбрать при создании проекта?

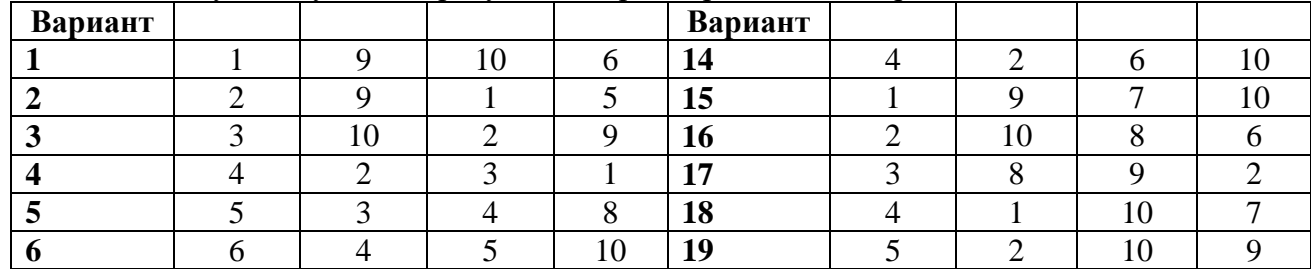

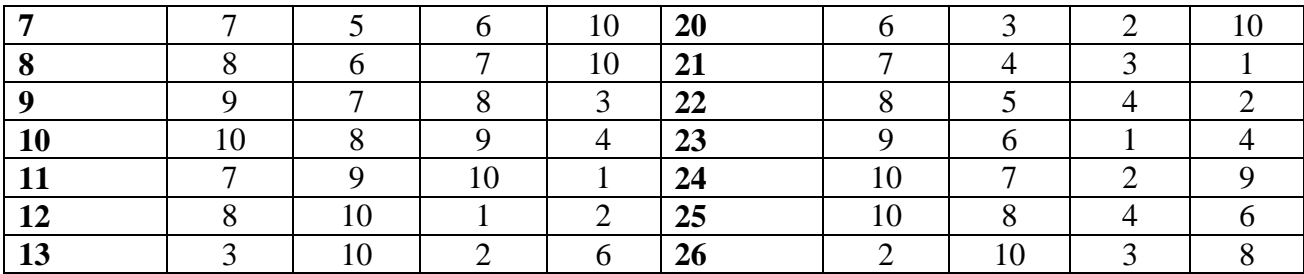

#### **Практическая работа № 6**

**Тема:** «Синтез последовательностных устройств»

**Цель работы:** Научиться составлять схемы триггеров, выполнять компиляцию и устранять обнаруженные ошибки

**Задача.** Проверить работу RS-триггера, получить временные диаграммы работы схемы, проанализировать результаты.

#### **Порядок выполнения работы**

#### **1. Загрузить Quartus**

Все практические и лабораторные работы программы моделирования электронных схем будем создавать в папке Project на Рабочем столе.

**2. Создать проект.** Для этого выполнить следующие действия:

– выбрать пункт File

– выбрать New Project Wizard

– в появившемся окне нажимаем Next.

– в окне New Project Wizard: Directory, Name, Top-Level Entity (page 1 of 5) в строке What is the working directory for this project, щелкнуть кнопку с тремя точками и выбрать место расположения создаваемого проекта – Рабочий стол.

– создаем папку Project (для всех практических и лабораторных работ), а в ней папку Prakt3 и папку Prakt3 открыть и ещё раз нажать кнопку открыть.

– во второй строке записываем имя проекта Prakt3.

– нажимаем Next

Окно New Project Wizard: Add, Files (page 2 of 5) предлагает импортировать в проект файлы, но т.к. их пока нет, нажимаем Next.

Окно New Project Wizard: Family & device you want to target for Compilation предлагает выбрать микросхему. Выбираем в строке Family тп микросхемы Ciclon и в строке Available device тип микросхемы EP1C12Q240C7. Нажимаем Next.

Окно New Project Wizard: EDA Tool Setting (page 4 of 5) предлагает выбрать встроенные программы для синтеза проекта, симуляции. Нажимаем Next.

Окно New Project Wizard: Summary (page 5 of 5) показывает все исходные настройки для нашего проекта. Нажимаем Finish. Мы создали проект, пока пустой.

В окне навигатора проекта Project Navigator на вкладке иерархия проекта Hierarchy появился проект Prakt3 (с расширением .gpf).

#### **3. Синтез схемы.**

– Создание файла верхнего уровня. Для этого необходимо выполнить действия: «File», «New», и в окне «New» выбрать тип файла Block Diagram / Schematic File

Нажимаем «ОК», щелкаем «Save as», записываем имя Prakt3 (файл сохраняется с расширением .bdf), сохраняем, ставим внизу окна «Add file current project» галочку для добавления файла к проекту.

– Создание схемы.

Рисуем схему RS–триггера.

Из подгруппы «primitives», «logic» выбираем: двухвходовой элемент «ИЛИ-НЕ»  $(NOR2) - 2$ шт.

Из подгруппы «primitives», «buffer» выбираем буферный элемент (Icell) – 1шт.

Из подгруппы «primitives», «pin» выбираем: входы INPUT – 2шт., выходы OUTPUT – 2шт.

Для помещения элемента на рабочее поле необходимо выбрать элемент из списка Libraries в окне Symbol или записать его имя в поле Name, нажать «ОК» и разместить в нужном месте. Установка «галочки» в поле Repeat-insert позволит многократно копировать выбранный элемент.

Двойной щелчок левой кнопки на выбранном элементе открывает окно свойства элемента Properties , в котором в частности можно переименовать выводы элементов.

Далее рисуем схему RS – триггера, подсоединяя входы и выходы. Получаем схему, изображенную на рисунке 1.

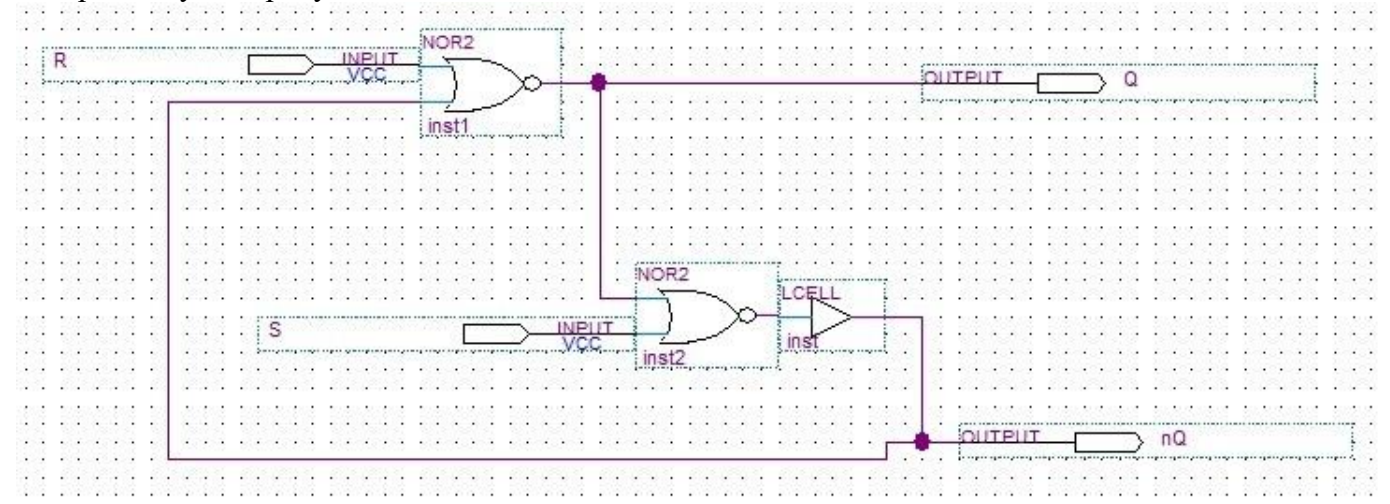

Рисунок 1. Схема RS–триггера

Построенную схему сохранить.

#### **3. Компиляция схемы**

Компиляция проекта состоит из трех частей: синтез, разводка и ассемблирование. Мы

рассмотрим только первую часть - синтез. Синтез осуществляется кнопкой  $\overline{v}$  - «Start Analysis & Synthesis». В рабочем окне происходит процесс компиляции. В появившемся окне видим, что процесс компиляции прошел успешно – «Analysis  $\&$  Synthesis was successful». Появилось некое суммарное окно, характеризующее проект, закроем его.

Выбираем пункт «Processing», «Simulator Tool» в результате появляется окно симуляции «Simulator Tool».

В верхней строке «Simulation mode» выбираем функциональную симуляцию – «Functional». И после каждого синтеза необходимо создавать список соединений – «Netlist» нажатием кнопки «Generate Functional Simulation Netlist». Сообщение – «Functional Simulation Netlist Generate was successful» говорит о том, что генерация «Netlist» выполнена успешно.

**Задание.** Создать проект для анализа работы триггеров, подключить входы и выход триггера, выполнить компиляцию схемы.

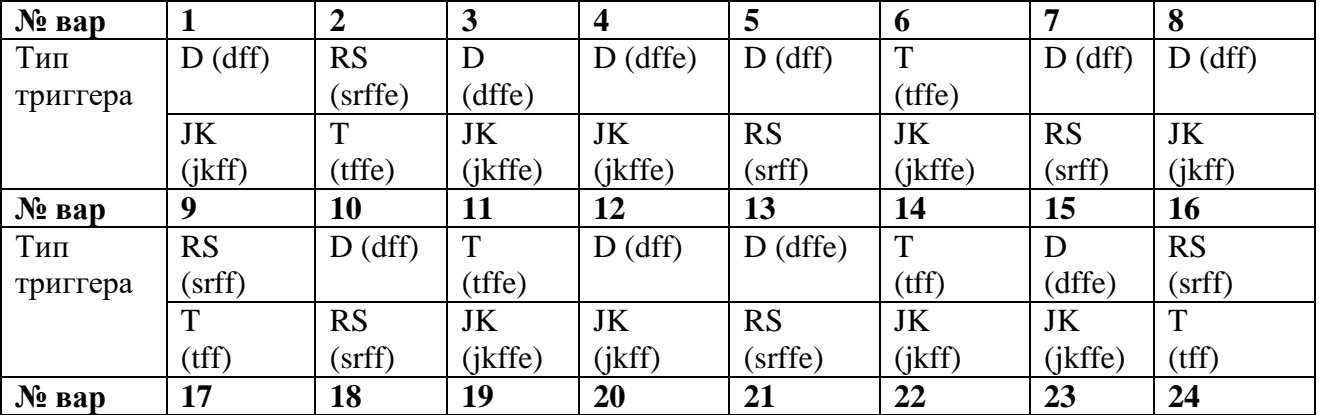

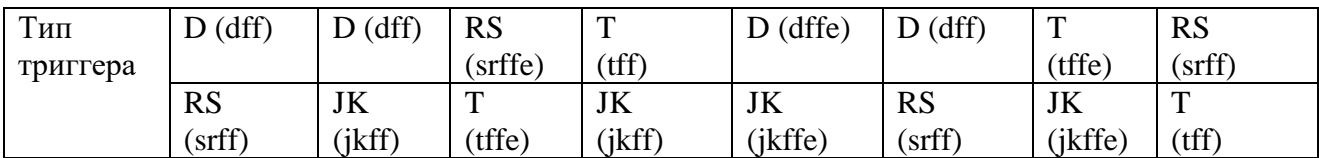

**Контрольные вопросы.**

- 1. Пояснить назначение элементов
	- 母 and12
	- 专 and2
	-
- 专 and3<br>母 and4
- 专 and6
- ,<br>小小的 and8
- 2. Пояснить назначение элементов<br>1. <sup>1</sup> mand 12
- 
- ·<sup>打</sup> nand2
- 专 nand3
- <sup>1</sup> nand4
- 
- ∴D nand8

3. Пояснить назначение элементов

- --\*\*D nor12
- o<br>Q nor2
- 단 nor3
- 단 nor4
- --Q nor6
- …母 nor8
- 4. Пояснить назначение элементов<br>  $\begin{array}{ccc}\n\vdots & \downarrow & \downarrow \\
\downarrow & \downarrow & \text{or} \\
\downarrow & \downarrow & \text{or} \\
\downarrow & \downarrow & \text{or} \\
\end{array}$ 
	-
	-
	-
	- $or3$
	- ்.  $or 4$

5. Пояснить назначение элементов

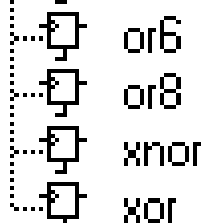

6. Пояснить назначение элементов интерфейса Quartus

#### **4. Информационное обеспечение обучения**

### **Перечень рекомендуемых учебных изданий, Интернет-ресурсов, дополнительной литературы**

#### **Основные источники:**

1. Гусева Е.Н. «Имитационное моделирование экономических процессов в среде Arena»: учебно-методическое пособие. – М.: издательство ФЛИНТА, 2018 г.– 132 с.

2. Дьяконов В. «MATLAB 6/6.1/6.5 + Simulink 4/5. Основы применения. Полное руководство пользователя». М.: Солон-Пресс, 2017.

3. Дьяконов В., Круглов В. «MATLAB. Анализ, идентификация и моделирование систем». Специальный справочник. – СПб.: Питер. 2017 г.– 250 с.

4. Комолов Д.А., Мяльк Р.А., Зобенко А.А. «Системы автоматизированного проектирования фирмы Altera MAX+plus II и Quartus II». – М.: Издательство: РадиоСофт, 2017г. – 361с.

5. Кудрявцев Е.М. «GPSS World. Основы имитационного моделирования различных систем». – М.: DMK Press, 2016. – 320 с.

6. Овечкин Г.В. Компьютерное моделирование [Текст]: учеб. для студентов учреждений среднего проф. образования / Г. В. Овечкин, П. В. Овечкин. - 2-е изд., стер. - Москва: Академия, 2017. - 224 с. - (Профессиональное образование. Информатика и вычислительная техника).

7. Петлина, Е. М. Компьютерное моделирование [Электронный ресурс] : учебное пособие для СПО / Е. М. Петлина. — Электрон. текстовые данные. — Саратов : Профобразование, 2019. — 131 c. — 978-5-4488-0250-8. — Режим доступа: http://www.iprbookshop.ru/83270.html

8. Советов Б.Я., Яковлев С.А. Моделирование систем: Практикум. – М.: Высшая школа,  $2017. - 224$  c.

9. Советов Б.Я., Яковлев С.А. «Моделирование систем»: Учебник для вузов. – М.: Высшая школа, 2017. – 320 с.

10. Стешенко В.Б. «ПЛИС фирмы ALTERA: элементная база, система проектирования и языки описания аппаратуры». – М.: Издательство: Додэка-XXI, 2016г. – 576с.

11. Nano CADВерсия 3.5: руководство пользователя, Cpyright 2017 «Нанософт» ЗАО.

#### **Дополнительные источники:**

1. Армстронг Дж. Р. Моделирование цифровых систем. – М.: Мир, 2017. – 174 с.

2. Бусленко Н.П. Моделирование сложных систем. – М.: Наука, 2017. – 400 с.

3. Киндлер Е. Языки моделирования. – М.: Энергия, 2017. – 288 с.

4. Математическое моделирование: Методы, описания и исследования сложных систем / Под ред. А.А. Самарского. – М.: Наука, 2016. – 128 с.

5. Никонов, О. И. Математическое моделирование и методы принятия решений: учебное пособие для СПО / О. И. Никонов, С. В. Кругликов, М. А. Медведева; под редакцией А. А. Астафьева. — 2-е изд. — Саратов, Екатеринбург: Профобразование, Уральский федеральный университет, 2019. — 99 c. — Текст: электронный // Электронно-библиотечная система IPR BOOKS: [сайт]. — URL: http://www.iprbookshop.ru/87825.html— Режим доступа: для авторизир. пользователей

6. Шрайбер Т.Дж. Моделирование на GPSS. – М.: Машиностроение, 2016. – 592 с.

#### **Интернет- ресурсы:**

- 1. <http://window.edu.ru/window> Образование в области техники и технологий
- 2. [http://www.agtu.ru/e\\_proekt](http://www.agtu.ru/e_proekt) Информационно-методический центр
- 3. http://www.razym.ru/index. Электронная библиотека "Razym.ru"
- 4. [http://www.electronicsworkbench.com](http://www.electronicsworkbench.com/) Моделирование электронных схем

Департамент внутренней и кадровой политики Белгородской области Областное государственное автономное профессиональное образовательное учреждение **«Белгородский индустриальный колледж»**

Группа \_\_\_\_\_\_\_\_\_\_\_\_\_

# **ЖУРНАЛ ОТЧЕТОВ** по выполнению практических работ учебной дисциплины **ЕН.02 Компьютерное моделирование**

по специальности **27.02.05 Системы и средства диспетчерского управления**

ВЫПОЛНИЛ \_\_\_\_\_\_\_\_\_\_\_\_\_\_\_\_\_ /\_\_\_\_\_\_\_\_\_\_\_\_\_\_\_/

ПРИНЯЛ \_\_\_\_\_\_\_\_\_\_\_\_\_\_\_\_\_ /Феоктистова В.Н./

Белгород 2019 г.